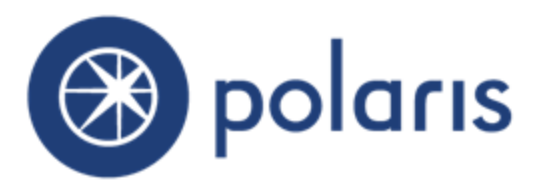

# What's New in Polaris and Leap 5.6

**©2017**

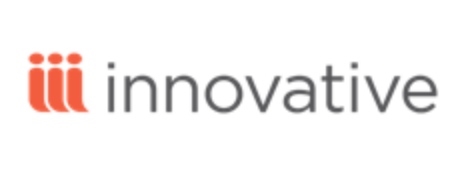

World Headquarters 5850 Shellmound Way Emeryville, CA 94608 +1.510.655.6200

Eastern US - New York 103 Commerce Blvd., Suite A Liverpool, NY 13088 +1.800.272.3414

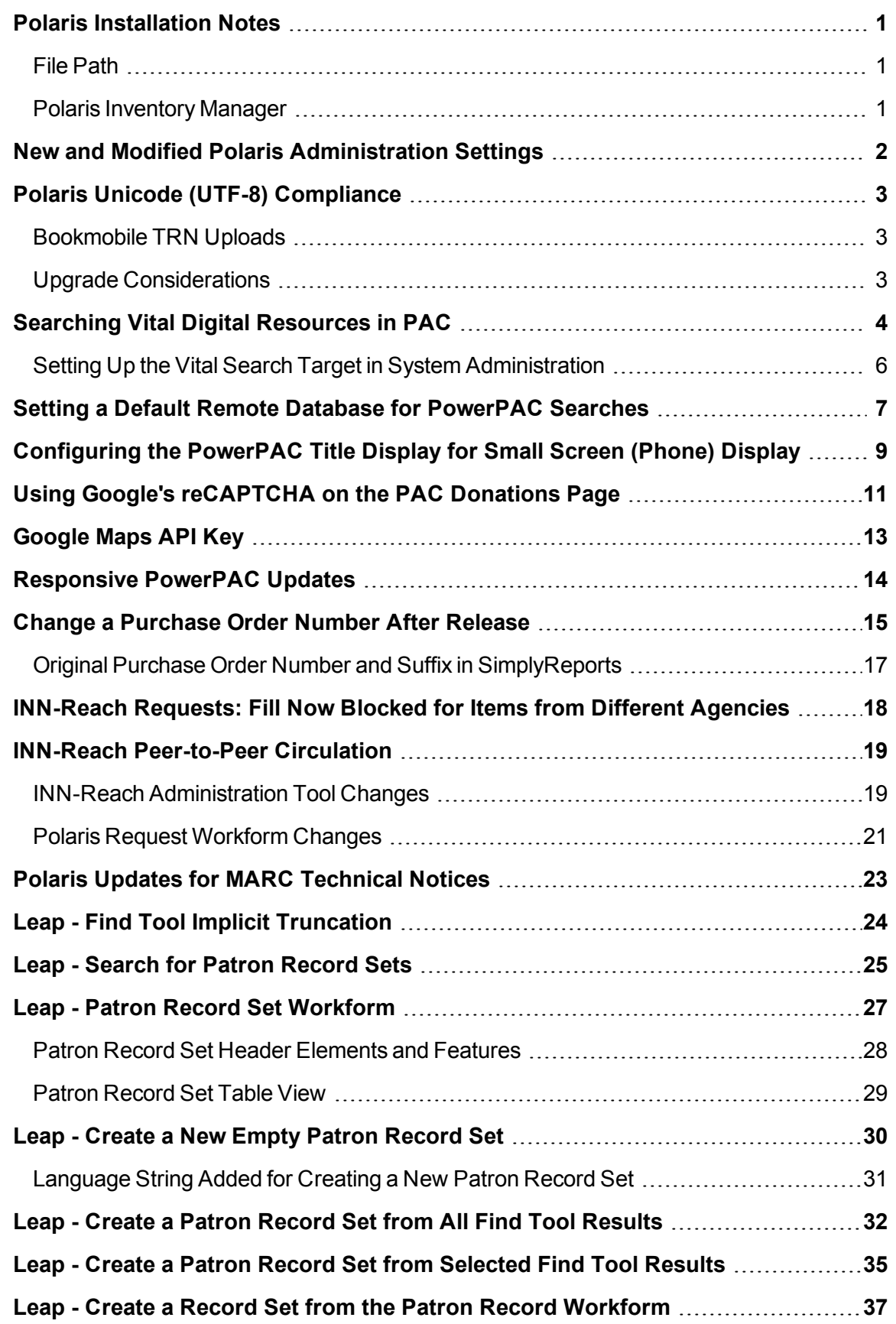

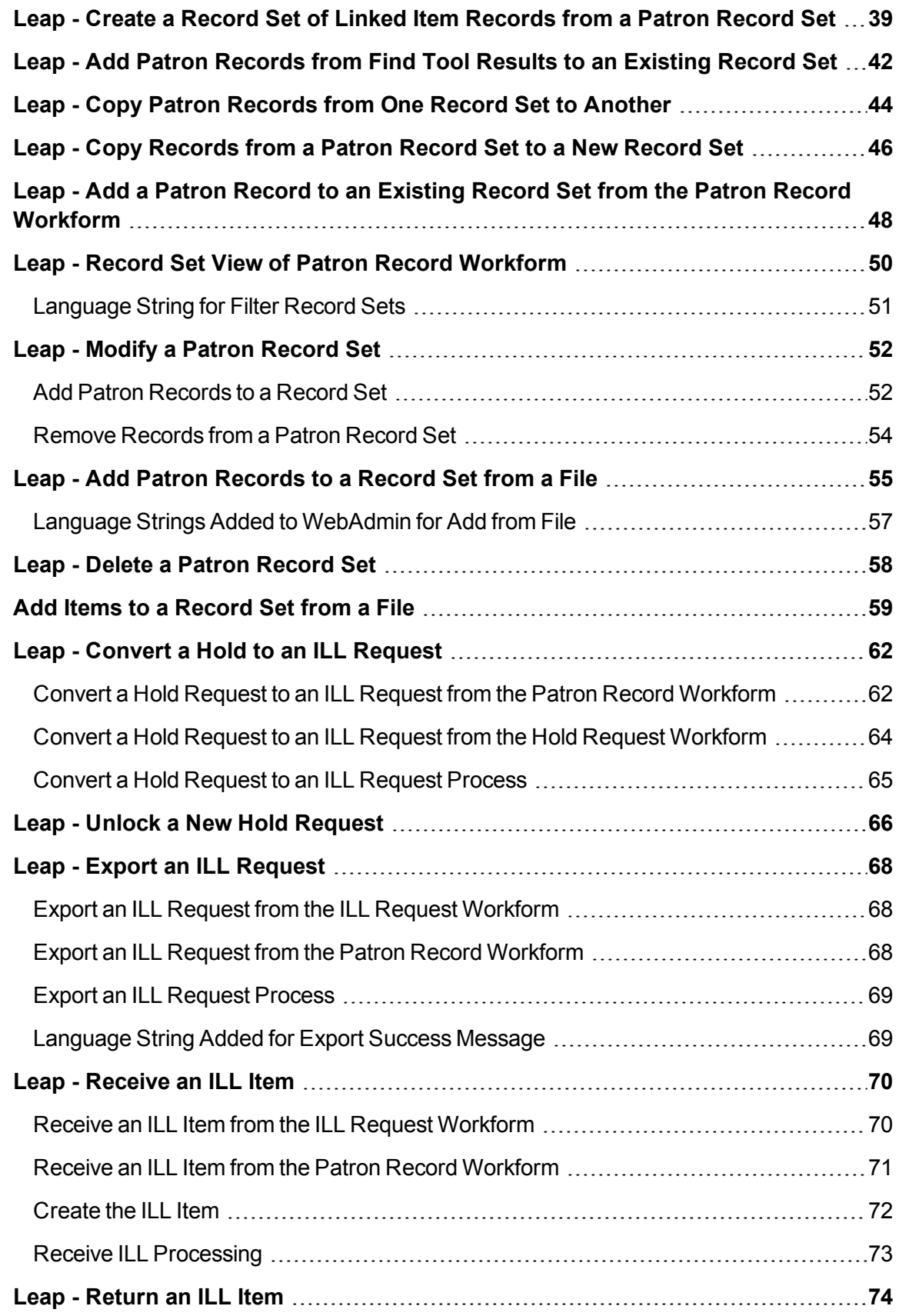

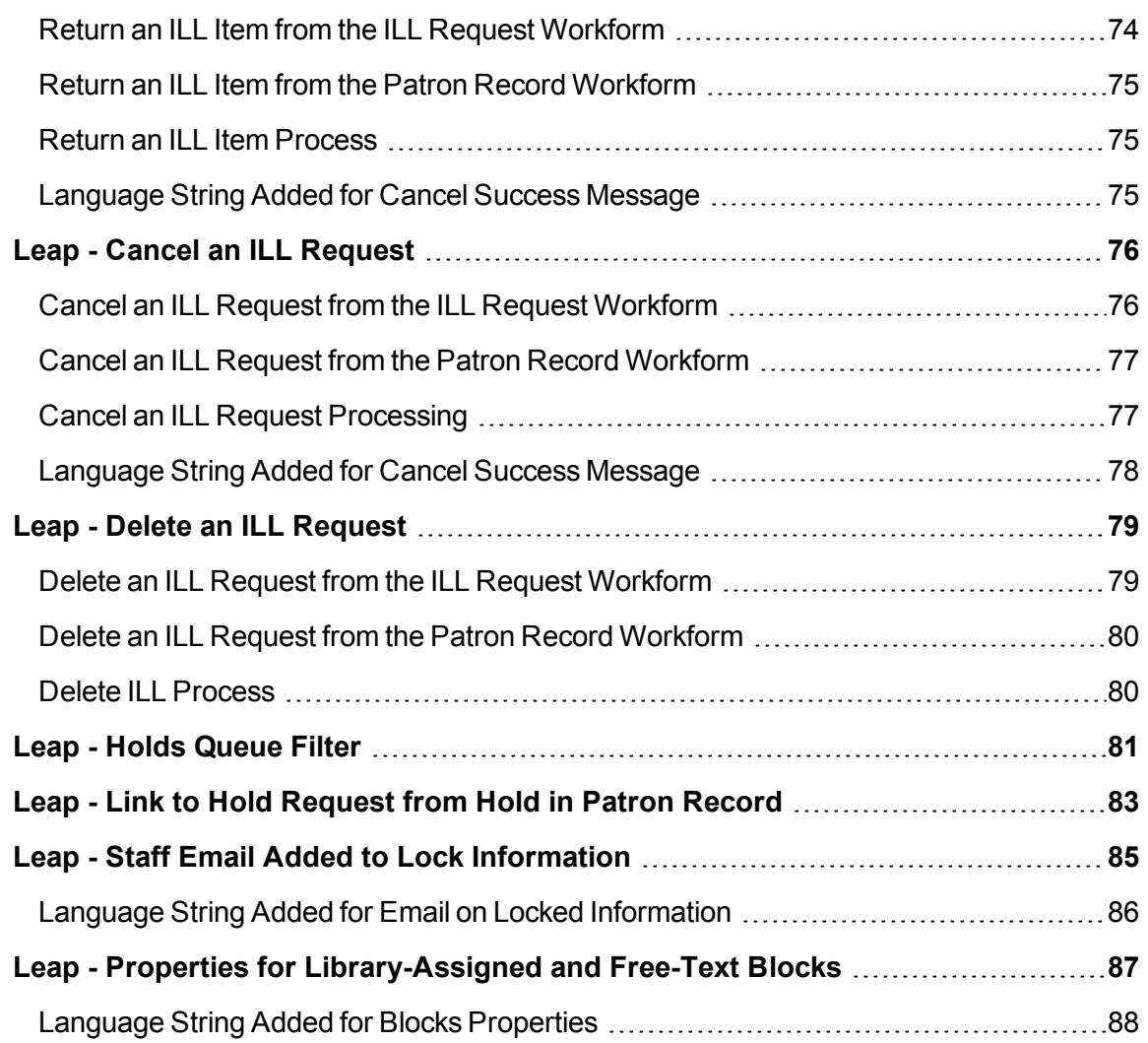

### <span id="page-4-0"></span>Polaris Installation Notes

### <span id="page-4-1"></span>File Path

When the new Polaris release is installed on a workstation, the file path changes from Polaris Clients 5.5 to Polaris Clients 5.6.

### **Examples:**

c:\ProgramData\Polaris\Polaris Clients 5.6 c:\Program Files\Polaris\Polaris Clients 5.6 c:\Program Files (x86)\Polaris\Polaris Clients 5.6

<span id="page-4-2"></span>Polaris Inventory Manager

You can now use the Polaris Client Installer wizard to install Polaris Inventory Manager (PIM).

## <span id="page-5-0"></span>New and Modified Polaris Administration Settings

The following table lists the new and modified profiles, parameters, and permissions in Polaris Administration.

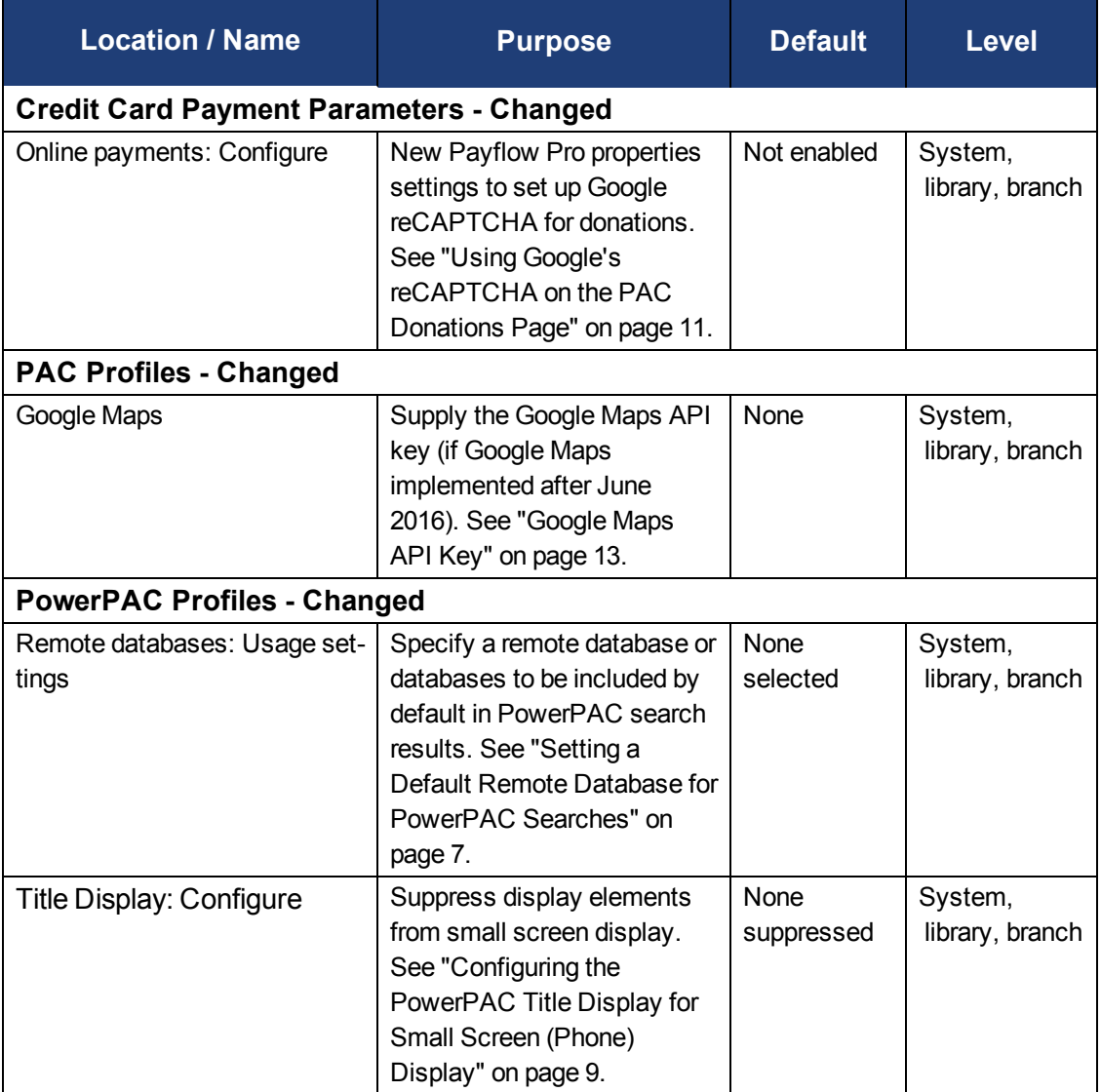

## <span id="page-6-0"></span>Polaris Unicode (UTF-8) Compliance

Unicode is the international standard for encoding and displaying text from international scripts and multiple symbol sets.

The Polaris integrated library system has long supported Unicode character display in MARC records and other specific areas. Beginning with Polaris 5.6, Polaris is Unicode-compliant throughout much of the system, including the staff client, the Polaris Web Client (Leap), Polaris PowerPAC, SimplyReports, staff client reports, notices, and other functions.

There are certain exceptions:

- SIP v.2 protocol, used by the Polaris SIP service to communicate with certain third-party self-check devices, does not support Unicode.
- Patron user names do not support Unicode.
- SMS/text messaging Some providers do not currently support Unicode. To provide a consistent experience, Polaris 5.6 SMS/text messaging does not support Unicode.
- Email messages Some providers do not currently support Unicode characters in an email address. However, the email body does support Unicode.
- Inter-library loan ILL protocol (1997) does not support UTF-8/Unicode.

### <span id="page-6-1"></span>Bookmobile TRN Uploads

In previous Polaris versions, you could only upload ASCII files. With Polaris 5.6, you can also upload TRN files that are in Unicode or UTF-8 format.

### <span id="page-6-2"></span>Upgrade Considerations

For Polaris 5.6, the database size will increase more than in previous versions due to Unicode support. Please contact your Polaris Site Manager if you have any concerns about your available disk space.

### <span id="page-7-0"></span>Searching Vital Digital Resources in PAC

Vital is Innovative's digital asset management solution for describing, indexing, and making available electronic content, such as photographs, slides, digital video, sound clips, and electronic documents. Polaris PowerPAC users can now search for Vital digital resources along with other types of material in the library catalog.

You set up Vital for searching as you would other remote databases. For an overview, see "Setting Up the Vital Search Target in System [Administration"](#page-9-0) on page 6. Patrons can then select the Vital database in the PowerPAC **Select Databases** feature.

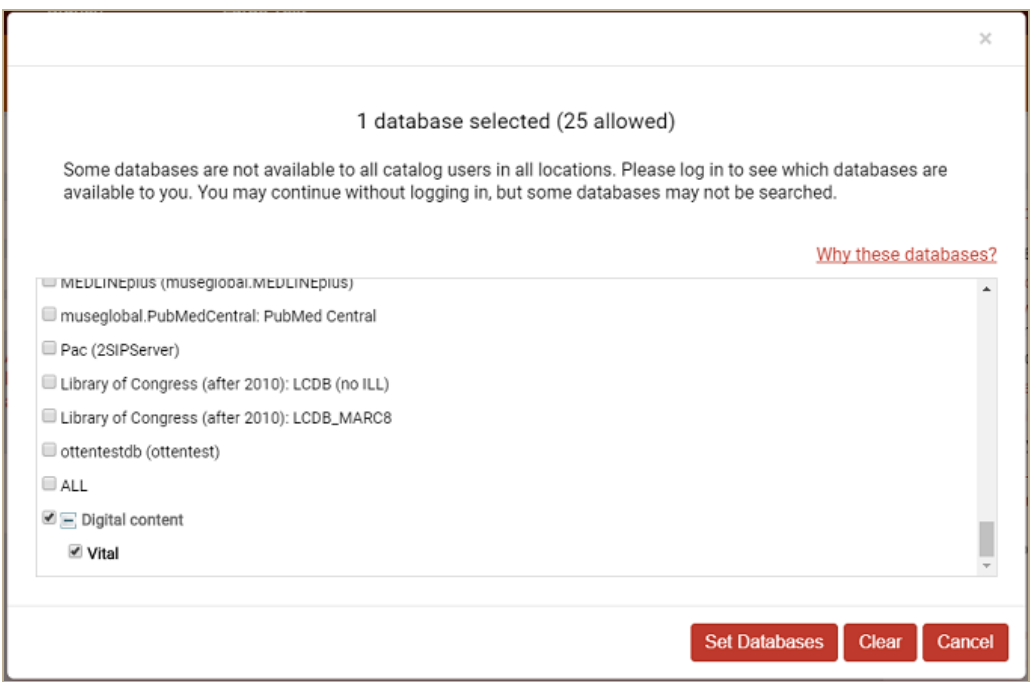

#### **Note:**

Searching for Vital resources is currently supported in Keyword and Phrase searching only.

Alternatively, you can specify that Vital database search results should be included by default in PowerPAC search results. Search results include Vital results as well as other types of materials, without the patron having to deliberately select the Vital database in the **Select Databases** feature. The following example is a brief search result for a Vital digital asset.

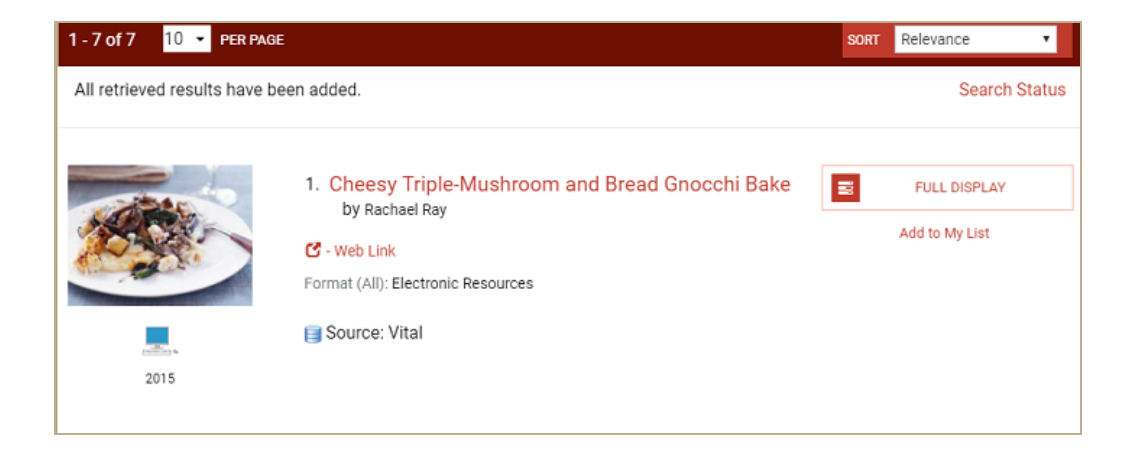

When the patron selects **Web Link** for a Vital digital asset, the Vital interface opens in a new browser tab. From here, patrons can continue to search the repository and download materials. Online help is available by selecting the arrow in the upper right corner.

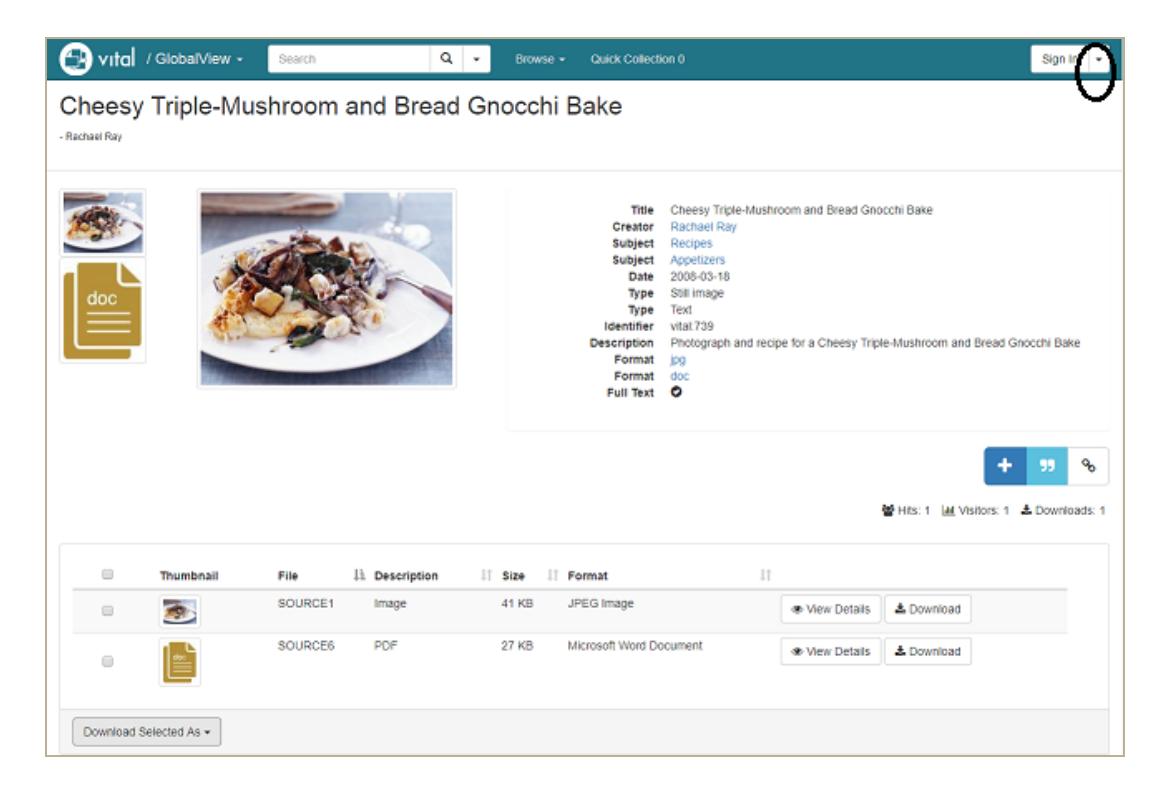

For more information about the Vital digital asset management solution, go to [www.iii.com.](https://www.iii.com/products/digital-asset-management/#main-content)

### <span id="page-9-0"></span>Setting Up the Vital Search Target in System Administration

Register the Vital server by setting up a new server record in Polaris Administration. You will need the IP address and logon information for the Vital server. See "Set up a server record for a Z39.50 or other search server" in Polaris staff client help.

Set up the Vital repository as a search target using the PowerPAC profile **Remote databases: Usage settings**. For more information about setting up remote search targets, see "Managing Federated Search Targets" and "Configure remote database usage settings" in Polaris staff client help.

Using the PowerPAC profile **Remote databases: Usage settings**, you can set the Vital database search results to be included by default in PowerPAC search results. See ["Setting](#page-10-0) a Default Remote Database for [PowerPAC](#page-10-0) Searches" on page 7. When you set this option, a patron can still choose to omit Vital results by deselecting the database in the **Select Databases** window. If you set up Vital as a remote search target but do not specify that it be included in search results by default, patrons can deliberately select it for searching using the **Select Databases** option.

## <span id="page-10-0"></span>Setting a Default Remote Database for PowerPAC **Searches**

You can now specify a remote database or databases to be included by default in PowerPAC search results. When you have set this option, patrons do not have to deliberately select the databases for searching using the **Select Databases** feature, but they can deselect them to omit the database results from a search if they choose.

#### **Tip:**

You can use this feature to integrate Vital digital resources by default in PowerPAC search results. See ["Searching](#page-7-0) Vital Digital Resources in PAC" on page 4

Be sure the database servers are registered in Polaris, and that resource groups have been specified if necessary. See "Set up a server record for a Z39.50 or other search server" in Polaris staff client help.

**Note:**

The PowerPAC profile **Remote databases: Maximum number that can be searched at once** sets the maximum number of databases that can be searched at one time. The system honors this limit when including remote databases to be searched by default. For example, if you set the maximum number that can be searched at once to 10, but select 12 to be searched by default, only the first 10 will be selected in PowerPAC.

Use the existing PowerPAC profile **Remote databases: Usage settings** to specify databases to include in search results by default:

1. Select the database, and select **Configure Database**.

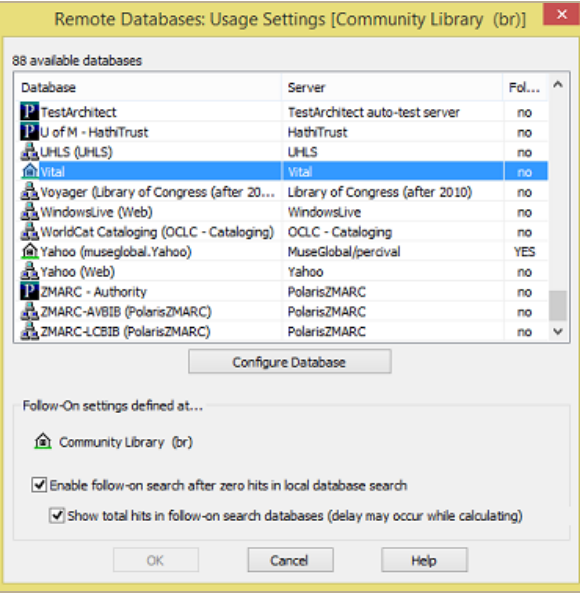

2. Select (check) **Include by default**.

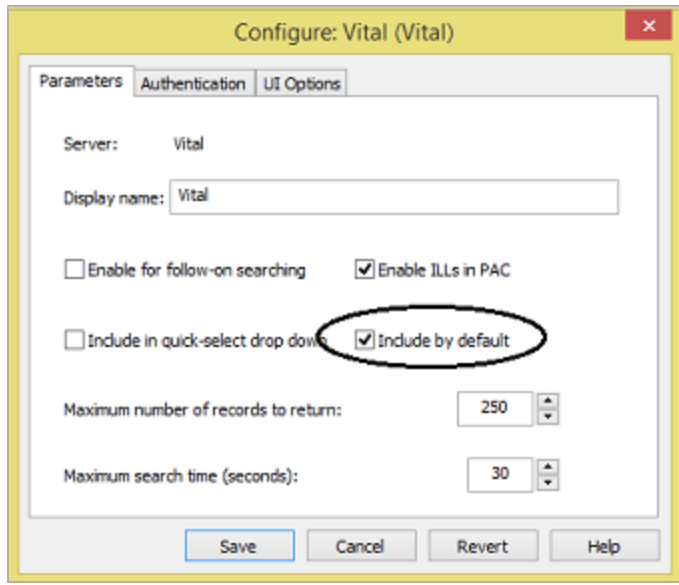

3. Click **Save**.

For more information about setting up remote search targets, see "Managing Federated Search Targets" and "Configure remote database usage settings" in Polaris staff client help.

## <span id="page-12-0"></span>Configuring the PowerPAC Title Display for Small Screen (Phone) Display

Using the PowerPAC profile **Title Display: Configure**, you can now suppress title entities from the PowerPAC results display at mobile (650 px or narrower) width. This saves user data use and excessive scrolling through title information.

All title entities that are set to display for a given configuration view will display at mobile width by default. To suppress a title display entity from the mobile display:

- 1. Select the configuration view that you want to modify; for example, **Full (monograph**).
- 2. Select the entity in the display list and click the phone icon at the top of the list.

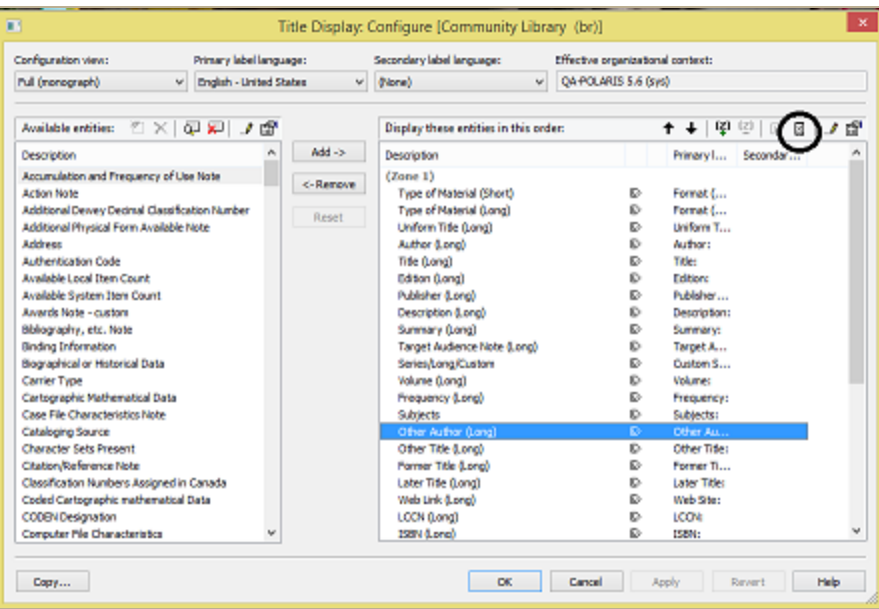

3. Click **Apply**.

When you have selected an entity to suppress from the mobile display, an icon by the entity in the display list indicates that it will be suppressed.

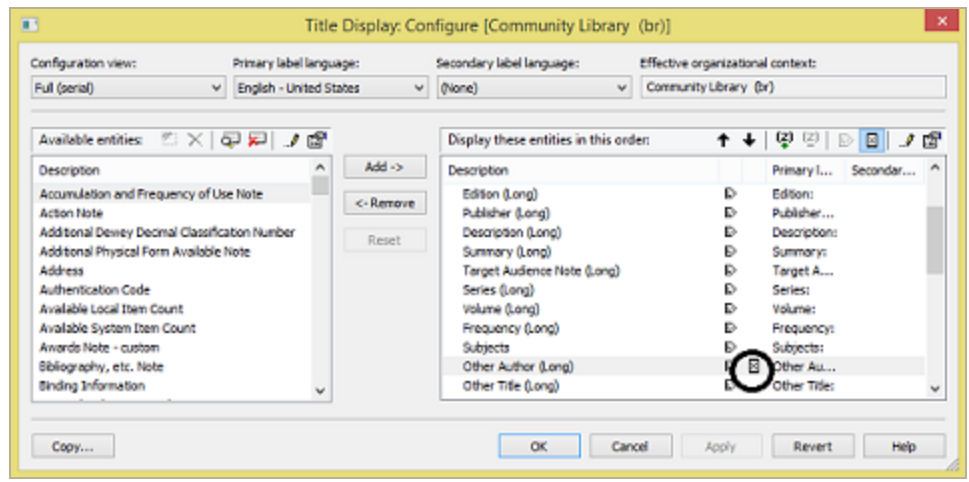

For more information about setting up the PowerPAC title display, see "Configuring the PowerPAC Title Display" in Polaris staff client help.

## <span id="page-14-0"></span>Using Google's reCAPTCHA on the PAC Donations Page

For Polaris libraries that use PayPal Payflow Pro for credit card payments through Polaris PowerPAC or Mobile PAC, Google's free reCAPTCHA feature adds human verification to the process of submitting a donation to the library. This minimizes the possibility of a robotic "user" making many small fake donations to the library to verify stolen credit card information. Genuine donors identify a picture or select **I'm not a robot** to continue with the donation process. For more information about reCAPTCHA, see

[https://www.google.com/recaptcha/intro/index.html.](https://www.google.com/recaptcha/intro/index.html)

### **Note:**

This development applies only to Polaris libraries using PayPal Payflow Pro. Other ecommerce vendors provide different security solutions.

When reCAPTCHA is enabled, users cannot proceed past the first donations page in PowerPAC or Mobile PAC until they pass the reCAPTCHA test.

To implement reCAPTCHA, you will need a Google account. Using your Google account credentials, obtain your domain-specific site key and secret key from Google:

- 1. Go to: [www.google.com/recaptcha](http://www.google.com/recaptcha)
- 2. Select the **Get reCAPTCHA** button in the upper right corner.
- 3. Log in with your Google account email and password and follow the instructions.
- 4. Record your reCAPTCHA site key and secret key.

Next, set up reCAPTCHA in Polaris system administration. The reCAPTCHA settings are available at system, library, and branch levels:

1. In system administration, select **Parameters**, **Credit Card Payment**, **Online payments: Configure** for the organization. The Online Payment Settings dialog box opens.

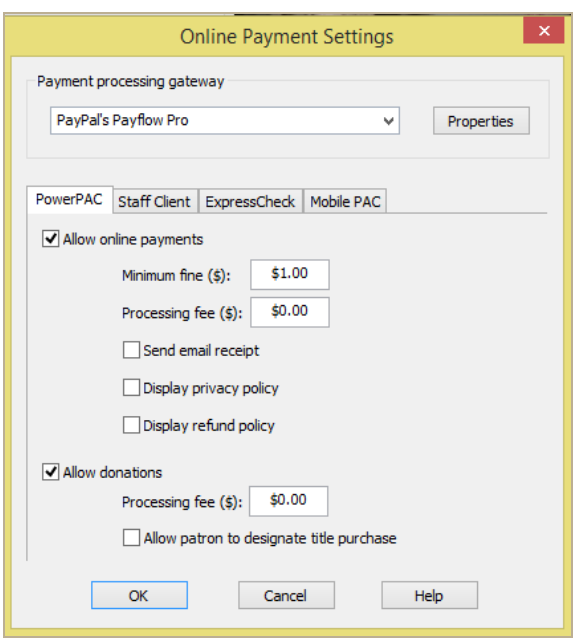

- 2. Select **PayPal's Payflow Pro** in the **Payment processing gateway** list.
- 3. Click **Properties**. The PayPal properties dialog box opens.
- 4. Select the new **reCAPTCHA** tab.

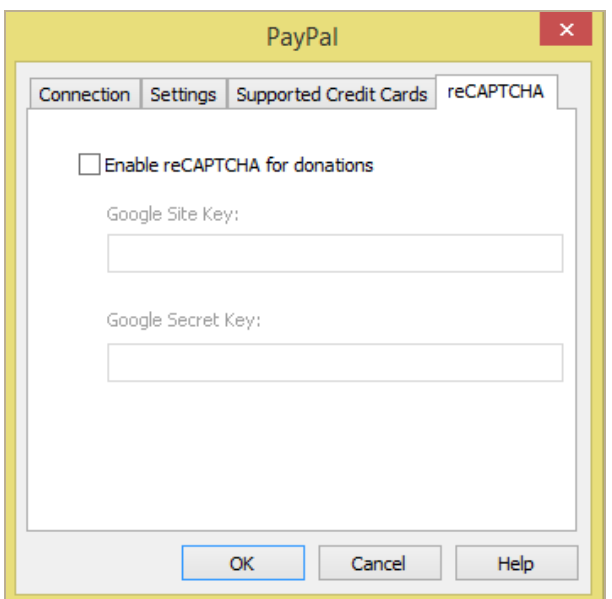

- 5. Select (check ) **Enable reCAPTCHA for donations.**
- 6. Type your site key in the **Google site key** field.
- 7. Type your secret key in the **Google secret key** field.
- 8. Click **OK**.

## <span id="page-16-0"></span>Google Maps API Key

Map It is a Polaris PAC feature that uses Google Maps to provide a visual guide to the location of items linked to titles in the patron's search results list. Beginning in June 2016, Google Maps requires an API key. If you are implementing Map It for the first time, you will need to obtain your Google Maps API key and enter it in the PAC profile **Google Maps**.

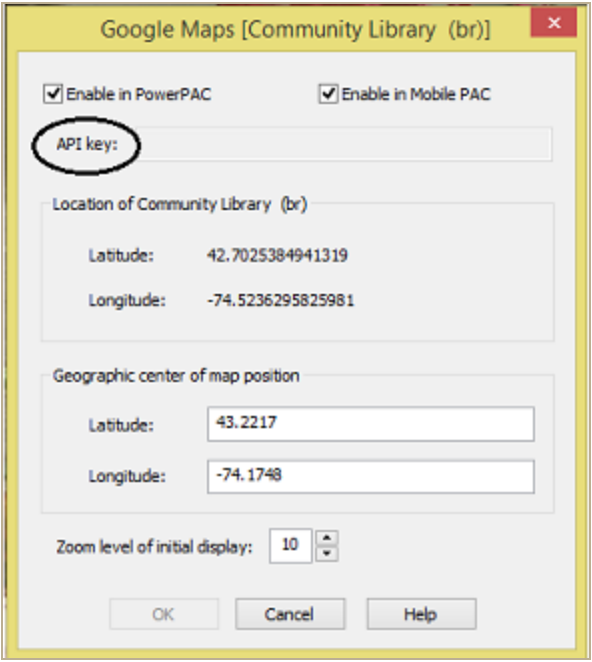

If you implemented Map It before June 2016, you do not need to supply the API key.

- For more information about the Map It feature in Polaris PAC, see "Map It (Google Maps) in PAC" in Polaris staff client help.
- For more information about obtaining the Google Maps API key, go to https://developers.google.com/maps/faq#keysystem

### <span id="page-17-0"></span>Responsive PowerPAC Updates

Polaris PowerPAC 5.5 was largely redesigned for responsive display on desktop computer screens, tablets, and phones. In Polaris 5.6, the following additional feature displays are now responsive to the user's device:

- Polaris Fusion resources in search results
- Patron Account My Shopping Cart
- Community Profiles
- ContentXChange Personal Page features

### <span id="page-18-0"></span>Change a Purchase Order Number After Release

If you have permission to modify purchase orders, you can now change the purchase order number and/or purchase order number suffix on a released purchase order.

### **Note:**

If the purchase order has a status other than Released, or if the purchase order has already been transmitted via EDI, the purchase order number and suffix cannot be modified.

To modify the purchase order number or suffix on a released purchase order:

- 1. Open a purchase order with a status of Released in the Purchase Order workform.
- 2. Select the purchase order number or purchase order number suffix, and type a different number in the box.
- 3. Save the purchase order.

The purchase order is saved with the new purchase order number and/or suffix. The General tab of the Purchase Order workform's Properties sheet displays the original purchase order number, and the About tab displays the user ID and the date/time associated with the change. This helps in tracing fund encumbrances associated with the original purchase order number.

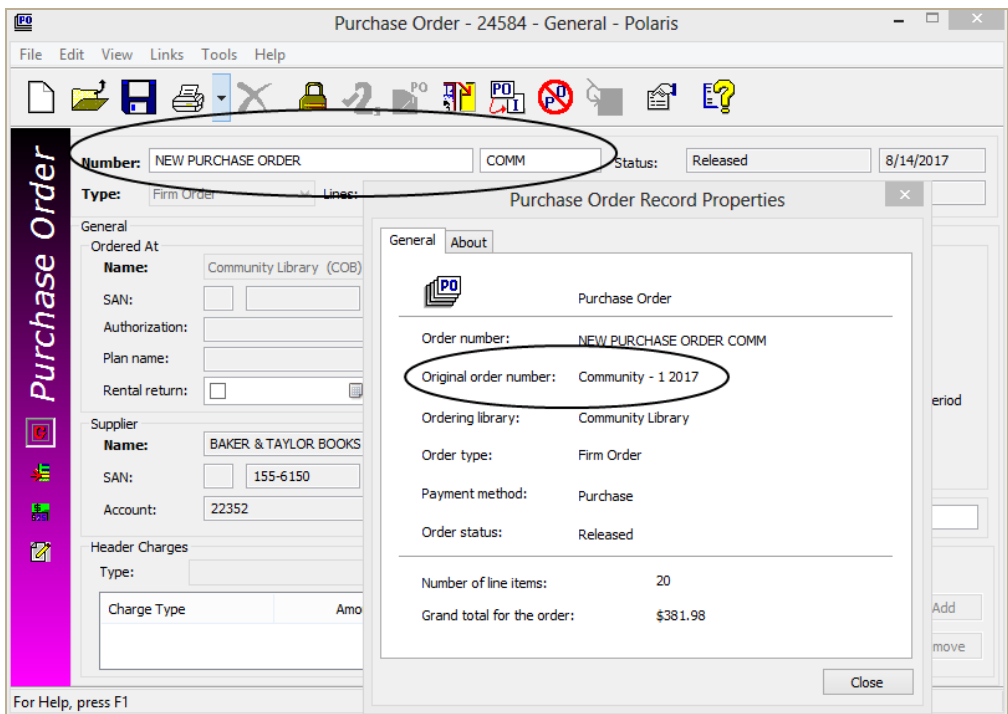

The new purchase order number also appears on the Source and Acquisition view of the Item Record workform for linked on-order items.

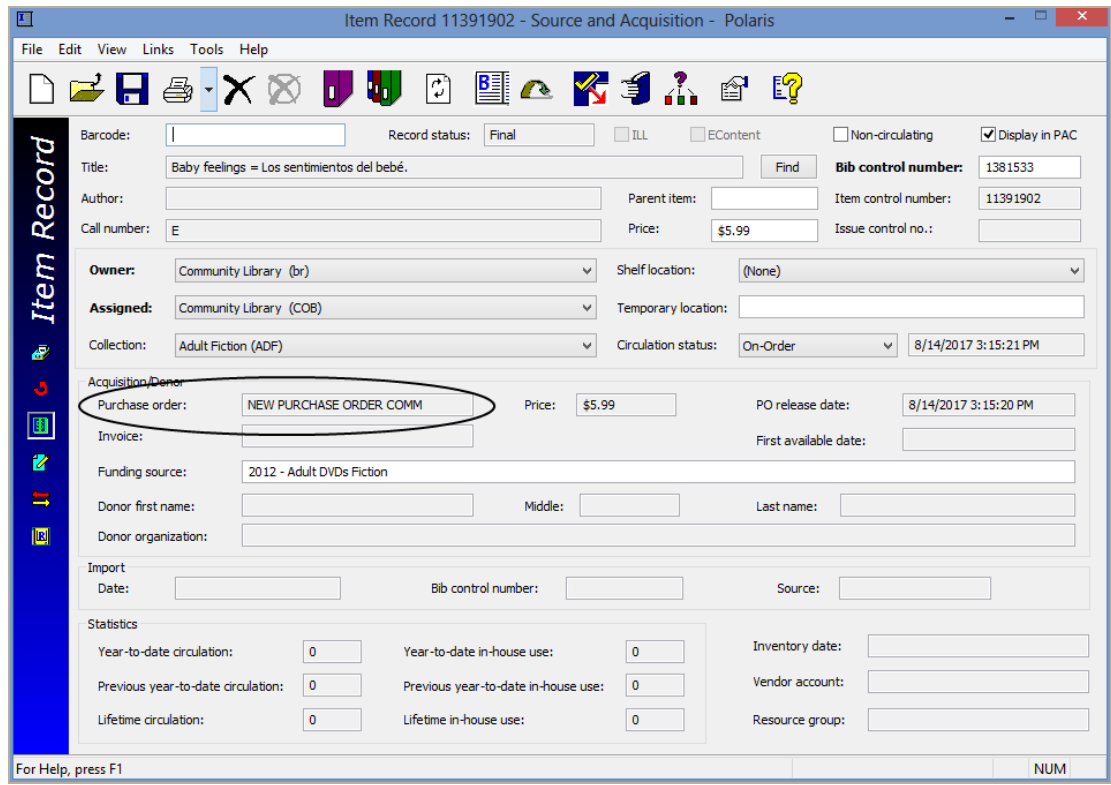

### <span id="page-20-0"></span>Original Purchase Order Number and Suffix in SimplyReports

The **Original purchase order number** and **Original purchase order number suffix** columns were added as report output columns for Purchase Order list and summary reports in SimplyReports.

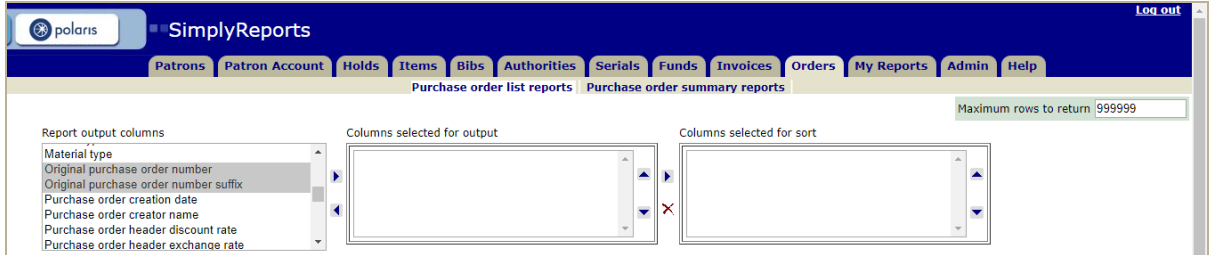

In addition, the **Original order number has been changed** check box was added to the Purchase order Header filters. When this box is checked, the report output is limited to purchase orders where the original purchase order number and/or suffix was changed.

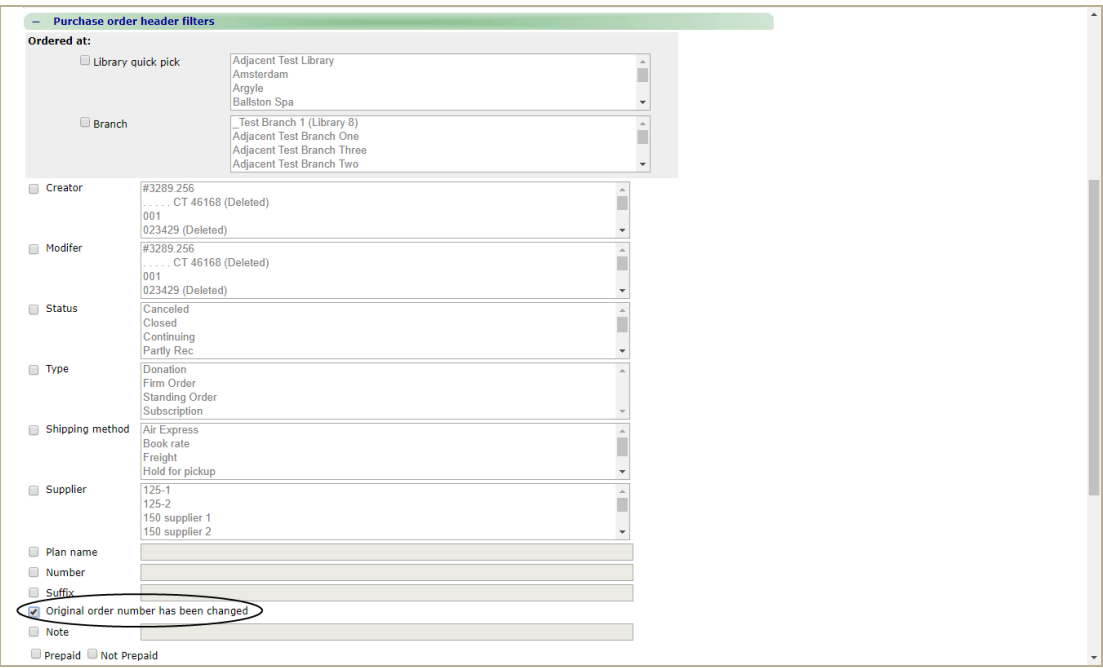

## <span id="page-21-0"></span>INN-Reach Requests: Fill Now Blocked for Items from Different Agencies

In previous versions of Polaris, when a staff member used Fill Now to substitute an item for the original item in an INN-Reach request, the action was blocked if the item was not attached to the same bibliographic record as the original item. In Polaris 5.6 staff client and Web client (Leap), the system also checks to be sure that the item belongs to the same agency as in the original request. If it does not, the action is blocked and the following message is displayed: **This item [nnnnn] is not eligible to fill this INN-Reach request because it is not located at the same INN-Reach agency as the pending item.**

### **Note:**

INN-Reach is a separately licensed feature. Contact Innovative for more information about implementing the INN-Reach integration with Polaris for your consortium.

### <span id="page-22-0"></span>INN-Reach Peer-to-Peer Circulation

The Polaris integration with INN-Reach, Innovative's user-initiated direct consortial borrowing system, now supports INN-Reach Peer-to-Peer circulation.

### **Note:**

INN-Reach is a separately licensed feature. Contact Innovative for more information about implementing the INN-Reach integration with Polaris for your consortium.

INN-Reach Peer-to-Peer circulation allows patrons from Polaris local libraries to borrow materials from multiple participating INN-Reach central catalogs. Each participating INN-Reach central catalog contains only those records contributed by libraries affiliated with that specific system. However, patrons from each system can search for and request items from all participating INN-Reach peer-to-peer central catalogs.

As in previous versions of Polaris, the library, with the help of an Innovative implementation representative, completes the INN-Reach Configuration and Mapping Excel spreadsheet (see "INN-Reach Configuration and Mapping Spreadsheet" in Polaris staff client help). The spreadsheet now includes central codes and related elements for libraries that will participate in INN-Reach peer-to-peer circulation. If your library already participates in and uploads records to an INN-Reach central catalog, Innovative staff work with you to add peer-to-peer central catalogs and related information to the spreadsheet and upload it again.

### <span id="page-22-1"></span>INN-Reach Administration Tool Changes

The INN-Reach Administration tool provides new information for libraries participating in INN-Reach Peer-to-Peer circulation:

<sup>l</sup> **General, Configuration and Mappings view** - A new **Peer-to-Peer** column displays the Central code if more than one Central has been defined in the InnReachCentrals table. In the example below, **p2ir1** indicates the Central to which the library contributes records and circulates materials; **p2ir2** with the check mark indicates the peer-to-peer Central that can circulate materials to **p2ir1** patrons; however, the library does not contribute records to **p2ir2**

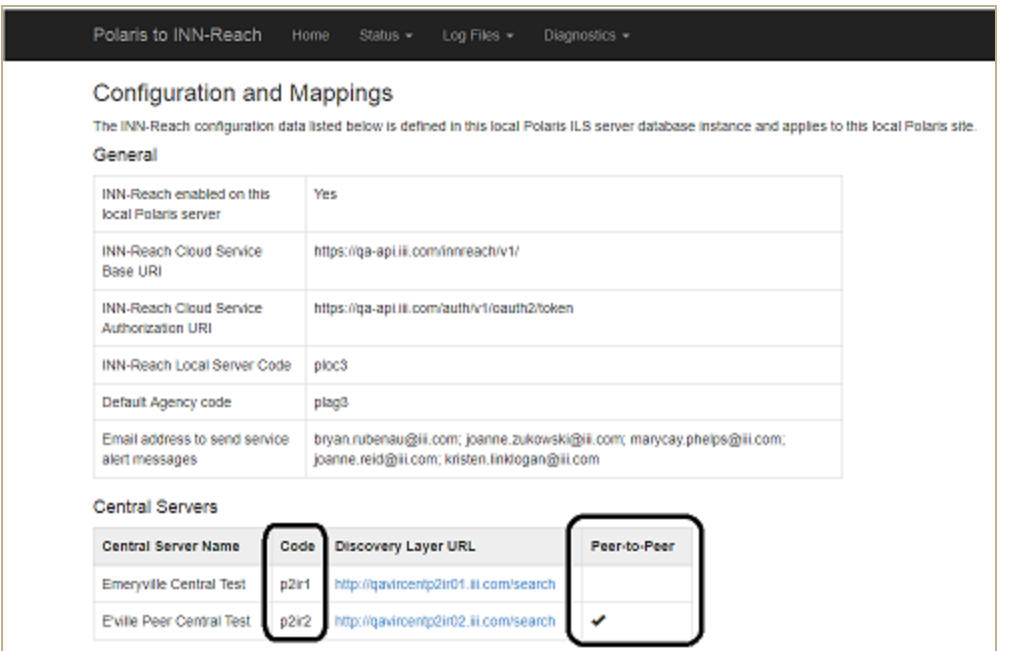

<sup>l</sup> **Diagnostics, API Message Diagnostics view** - A new column displays the Central code if more than one Central has been defined in the InnReachCentrals table.

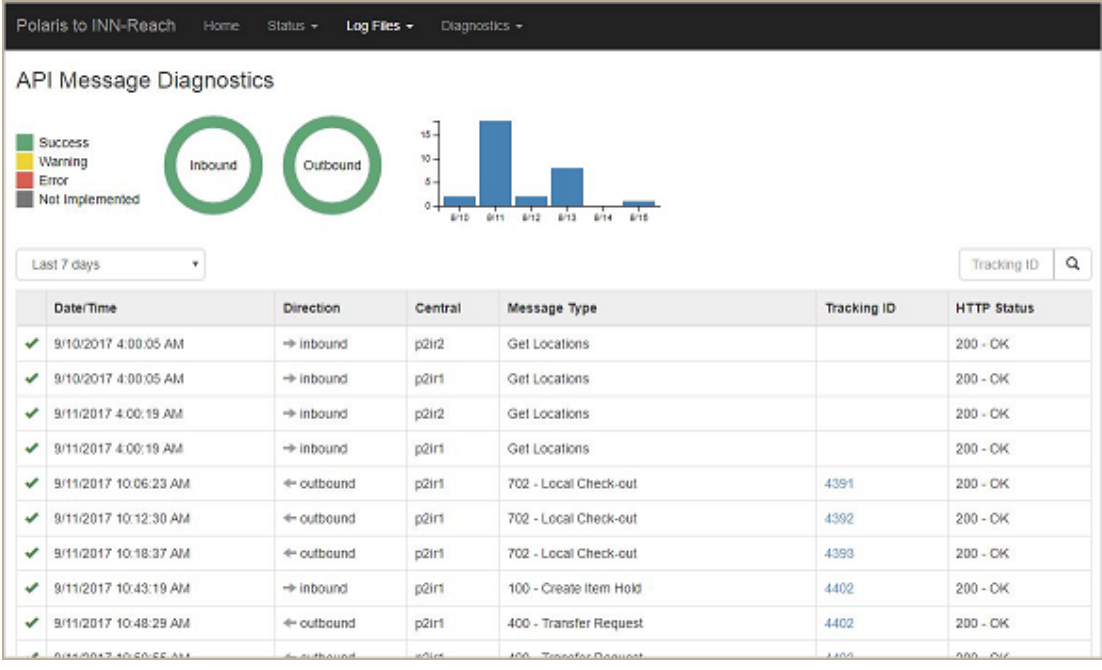

Tracking IDs are not unique across Central servers. The same Tracking ID may appear for two different Central servers.

.

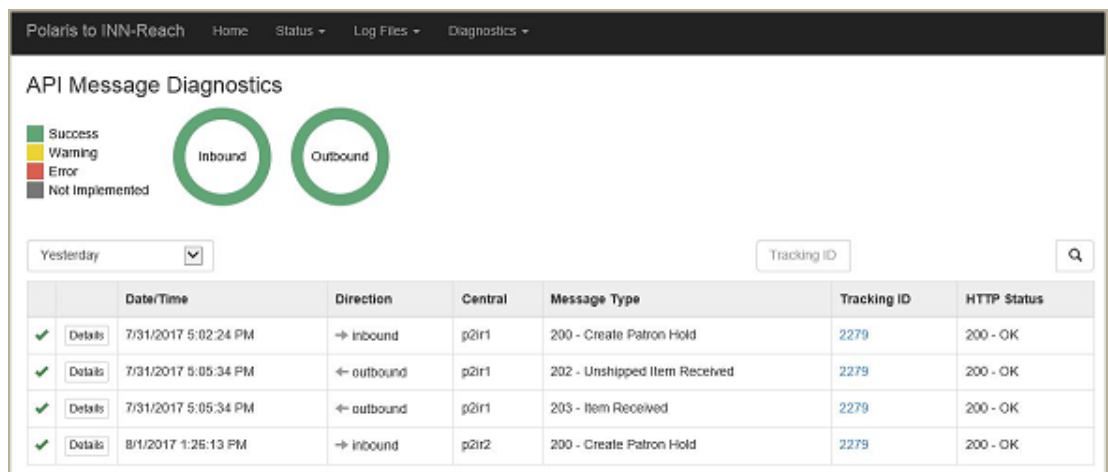

In that case, you can click a Tracking ID link to filter the list of API messages to messages from the Central associated with that hold request.

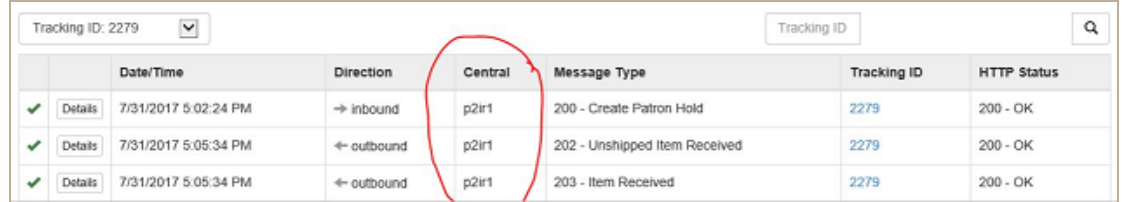

For more information about INN-Reach Administration tool features, see "INN-Reach Admin Tool" in Polaris staff client help.

### <span id="page-24-0"></span>Polaris Request Workform Changes

When the library is configured for INN-Reach Peer-to-Peer circulation, the Central code for the circulating INN-Reach catalog appears in the INN-Reach (non-local) Hold Request - Holds view, Non-public note field if the Polaris library is the lending library, and in the ILL Request, Notes tab, Staff Notes 2 field if the Polaris library is the borrowing library. The example below shows the ILL Request workform.

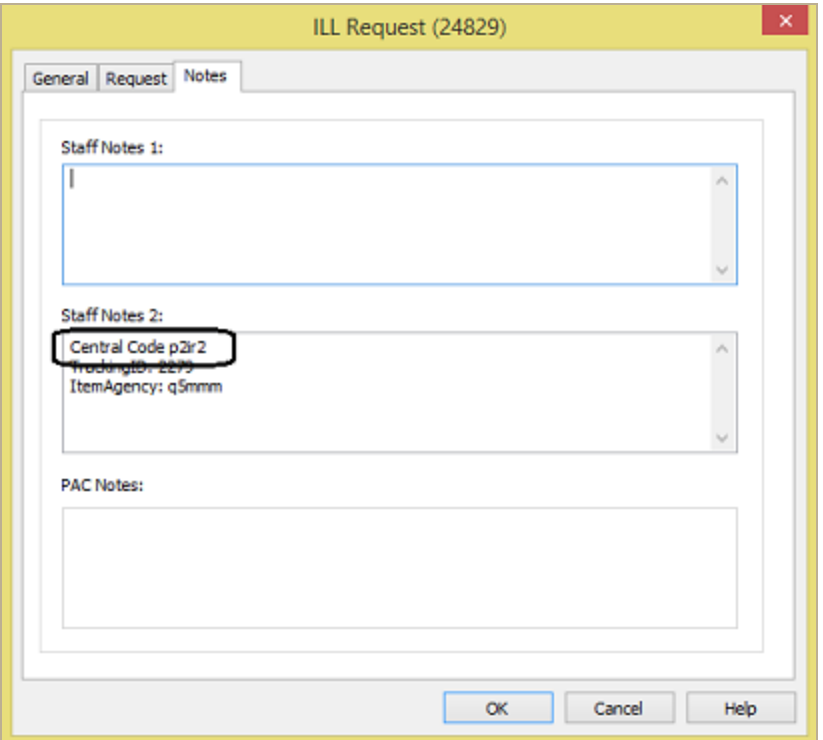

For more information about INN-Reach circulation features and workflows in Polaris, see "Implementing and Using INN-Reach Integration" in Polaris staff client help.

## <span id="page-26-0"></span>Polaris Updates for MARC Technical Notices

Polaris version 5.6 includes updates that incorporate the changes announced in the following MARC technical notices:

- $\bullet$  [December](http://www.loc.gov/marc/relators/tn161202src.html) 02, 2016
- [January](http://www.loc.gov/marc/relators/tn170113src.html) 13, 2017
- $\cdot$  [February](http://www.loc.gov/marc/relators/tn170217src.html) 17, 2017
- $\cdot$  [February](http://www.loc.gov/marc/relators/tn170224src.html) 24, 2017
- [March](http://www.loc.gov/marc/relators/tn170310src.html) 10, 2017
- [March](http://www.loc.gov/marc/relators/tn170324src.html) 24, 2017
- $\cdot$  May 19, [2017](http://www.loc.gov/marc/relators/tn170519src.html)
- $\cdot$  June 21, [2017](http://www.loc.gov/marc/relators/tn170621src.html)

## <span id="page-27-0"></span>Leap - Find Tool Implicit Truncation

Implicit truncation was implemented in the Leap Find Tool for all appropriate search types that are based on a string. If the search type supports implicit truncation, **Exact (\*)** is selected by default.

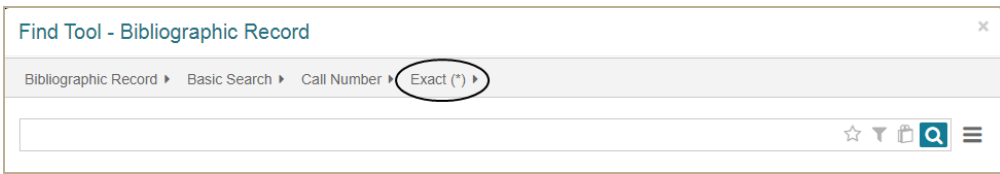

## <span id="page-28-0"></span>Leap - Search for Patron Record Sets

If you have the permission **Patron Record Sets: Access**, you can now search for and access patron record sets in Leap.

### **Note:**

If your library has set the Staff Client profile, **Find tool: Filter search results by permission** to **Yes**, only the patron record sets to which you have access appear in the search results.

You can filter record set search results by **Type | Patron** on the main Find Tool page.

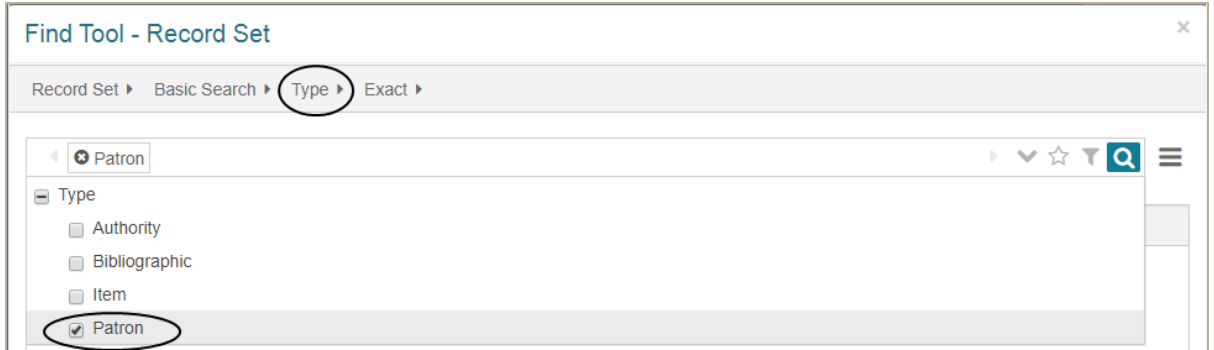

Or, you can apply an additional search filter for **Type | Patron**.

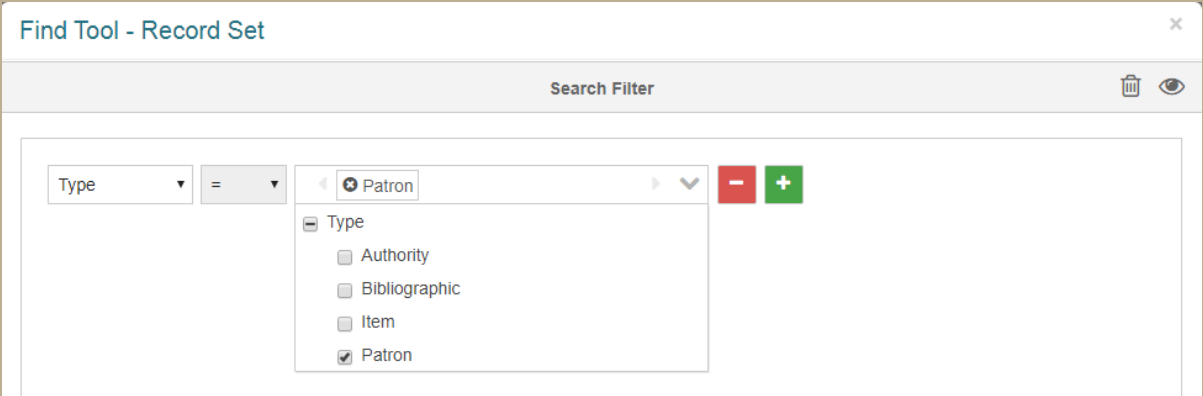

Patron record sets appear in Find Tool search results with the following columns:

- <sup>l</sup> **Name**
- <sup>l</sup> **Record Type**
- <sup>l</sup> **Owner**
- <sup>l</sup> **Total Records**
- <sup>l</sup> **Creation Date**
- <sup>l</sup> **Note**

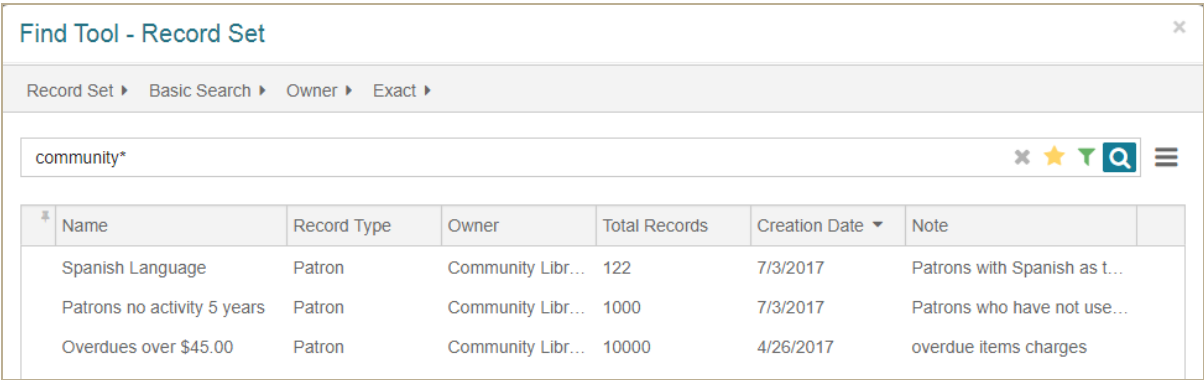

To open a patron record set, select it in the Find Tool results list, and click **Open**. See ["Leap](#page-30-0) - Patron Record Set [Workform"](#page-30-0) on page 27.

## <span id="page-30-0"></span>Leap - Patron Record Set Workform

If you have the permissions **Patron record sets: Access** and **Patron record sets: Modify**, you can now open and modify patron record sets in Leap.

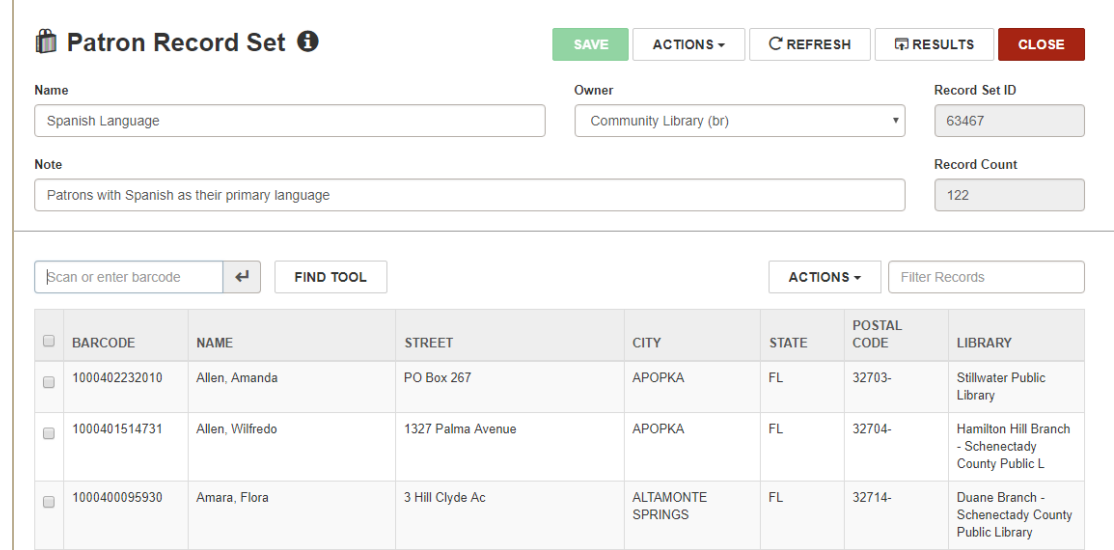

If you have permission to access, but not modify, patron record sets, the Patron Record Set workform opens in read-only mode. The workform also opens in read-only mode when an object lock is applied because another user has the record set open in Leap or the Polaris staff client.

When you attempt to open a patron record set that another user has open, the following message appears: **The record is being modified by [username]**. The Patron Record Set workform opens in read-only mode with a locked indicator to the right of the information icon.

When the Patron Record Set is open in read-only mode because you lack the modify permission or another user has the record set open, you cannot modify the record set. However, you can still link to the patron records listed in the workform (as long as you have permission to access the records), filter the list, return to the Find Tool results list, refresh the workform, or close it.

### <span id="page-31-0"></span>Patron Record Set Header Elements and Features

The Patron Record Set workform has the following header elements:

• An information icon that you can click to display the record set properties: Record set ID, Name, Creator, Creation Date, Modifier, and Modification date.

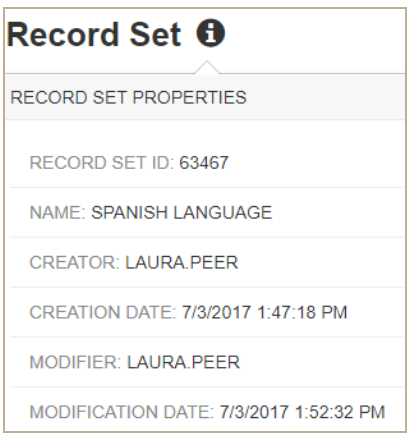

- <sup>l</sup> **SAVE**, **ACTIONS**, **REFRESH**, **RESULTS**, and **CLOSE** buttons.
- <sup>l</sup> Editable fields **Name**, **Owner**, and **Notes**
- Display-only fields Record Set ID and Record Count

### <span id="page-32-0"></span>Patron Record Set Table View

Below the workform header is a table listing the records belonging to the record set. The table view has the following elements and features:

- Check boxes to select records Click the check box to the left of the record, or click the check box in the column header to select all records.
- **ACTIONS** menu The Add from File option is available without selecting records in the list. See "Leap - Add Patron [Records](#page-58-0) to a Record Set from a File" on page 55. When at least one record is selected, you can click one of the following options: **Add to New Record Set**, **Add to Existing Record Set**, or **Remove Selected Records**.
- **Filter Records** box Start typing in the box to filter the list.
- Sortable columns Click one of the column headers to sort the list by that column: **Barcode**, **Name**, **Street**, **City**, **State**, **Postal Code**, **Library** (branch).
- <sup>l</sup> **Scan or enter patron barcode** box Scan the barcode on the patron's library card, or type the patron's barcode and press **Enter** to add the patron to the record set.
- **FIND TOOL** button Click the button to open the Find Tool and search for patron records to add to the record set. The Find Tool opens with **Patron** as the selected record type. When you select one or more patron records in the Find Tool results list, and click **OPEN**, the patron records are added to the record set, except for any duplicate records.
- Links to listed patron records Click a record listed in the table to open it in the Patron Record workform. When you close the record, you are returned to the record set.

If a record set is large, the table view lists a portion of the records, and a count at the bottom of the workform indicates the number of records displayed out of the total number of records in the record set. You can click **MORE** to load more records to the table display.

## <span id="page-33-0"></span>Leap - Create a New Empty Patron Record Set

You can create a new empty patron record set from the **New** menu in the Leap application header.

**Note:**

To create patron record sets, you must have the permission **Patron record sets: Create**.

To create a new empty patron record set:

1. Select **New | Record Set**.

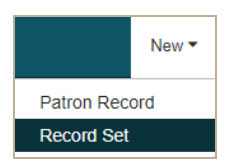

The New Record Set dialog box appears.

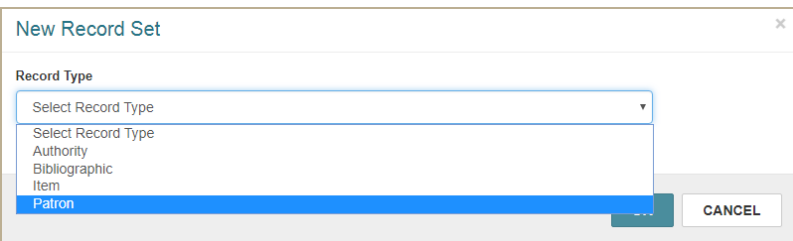

- 2. Select **Patron** in the **Record Type** drop-down list box.
- 3. Click **OK**.

The New Patron Record Set workform opens.

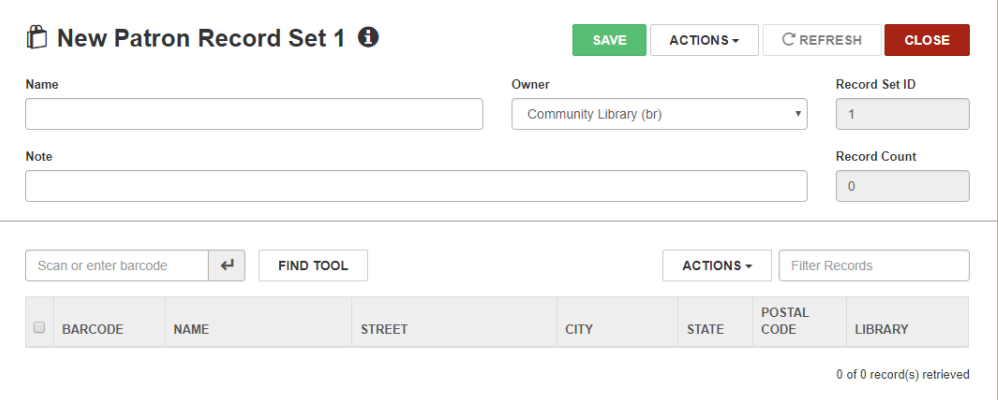

- 4. Type a name in the **Name** box.
- 5. (Optional) To change the record set owner, select it in the **Owner** drop-down list box.

#### **Note:**

The branches in the **Owner** drop-down list box are those for which you have permission to create patron record sets.

- 6. (Optional) Type a note in the **Note** box.
- 7. Click **SAVE**.

The record set is saved.

### <span id="page-34-0"></span>Language String Added for Creating a New Patron Record Set

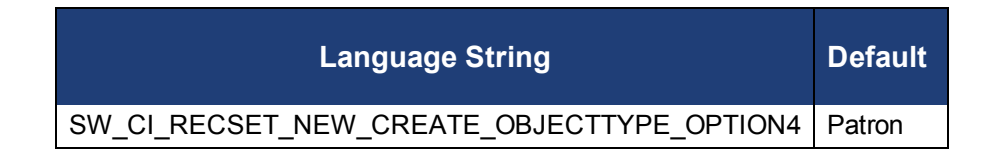

## <span id="page-35-0"></span>Leap - Create a Patron Record Set from All Find Tool **Results**

You can now export all patron record search results from the Find Tool to create a new patron record set.

**Note:**

To create record sets, you must have the permission **Patron record sets: Create**.

To create a patron record set from the Find Tool:

- 1. Click **FIND**.
- 2. Click **n**, or click  $\equiv$  to open the **Options** menu and select **Record Set Options**.

The Record Set Options dialog box appears.

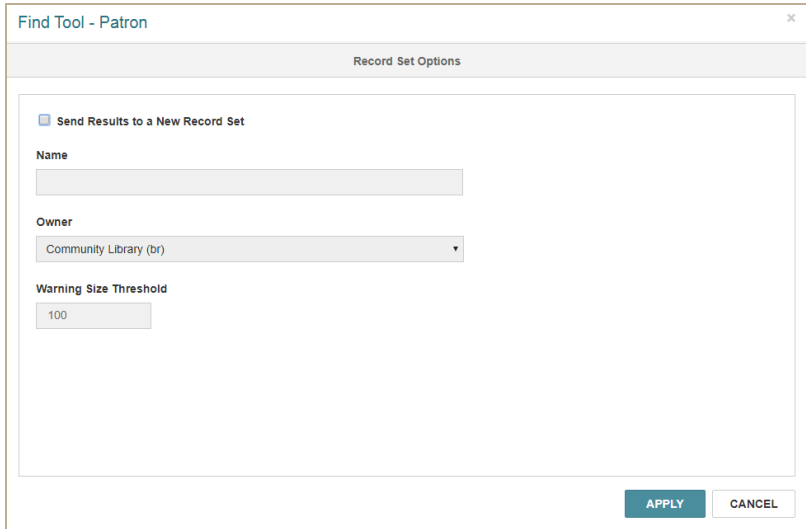

- 3. Select the **Send Results to a New Record Set** check box.
- 4. Type a name for the record set in the **Name** box.
- 5. (Optional) To change the record set owner, select it from the **Owner** drop-down list box.

#### **Note:**

The branches in the **Owner** drop-down list box are those for which you have permission to create patron record sets.
6. To change the default setting for the number of records that cause the large record set warning message to appear, type a different number in the **Warning Size Threshold** box.

**Note:**

The default threshold is set in the Polaris Administration Staff Client profile, **Find Tool/record-set-to-record-set creation: Record set size warning threshold**. If the **Warning Size Threshold** is set to 10001 or above, the warning message does not appear because only 10000 records are returned in the results.

7. Click **APPLY**.

The Record Set Options dialog box closes, and the Find Tool appears with the record set icon outlined in green, indicating the search results will be sent to the record set.

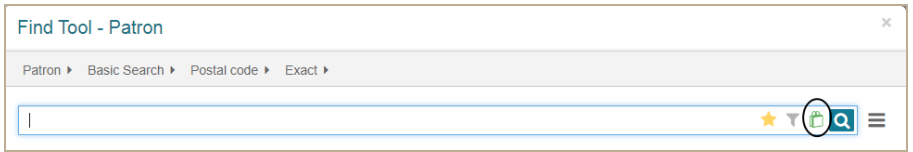

8. Enter the search criteria for the patron records you want to add to the record set.

#### **Note:**

To send the records to the record set without displaying them in the Find Tool results list, select the **Count Only** check box.

- 9. Click  $\boxed{\mathbf{Q}}$ .
- 10. If the Large Record Set dialog box appears, click **CREATE** to continue creating the record set.

The message **Record set created successfully** appears, and a dialog box displays the name of the new record set and the number of records in it.

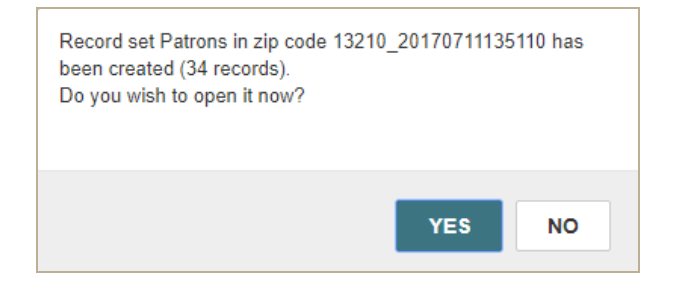

11. Click **YES** to open the record set.

The record set is created and opens in the appropriate workform. The record set name you entered is appended with the date and time in the following format: *Name***\_ 20170711135110**

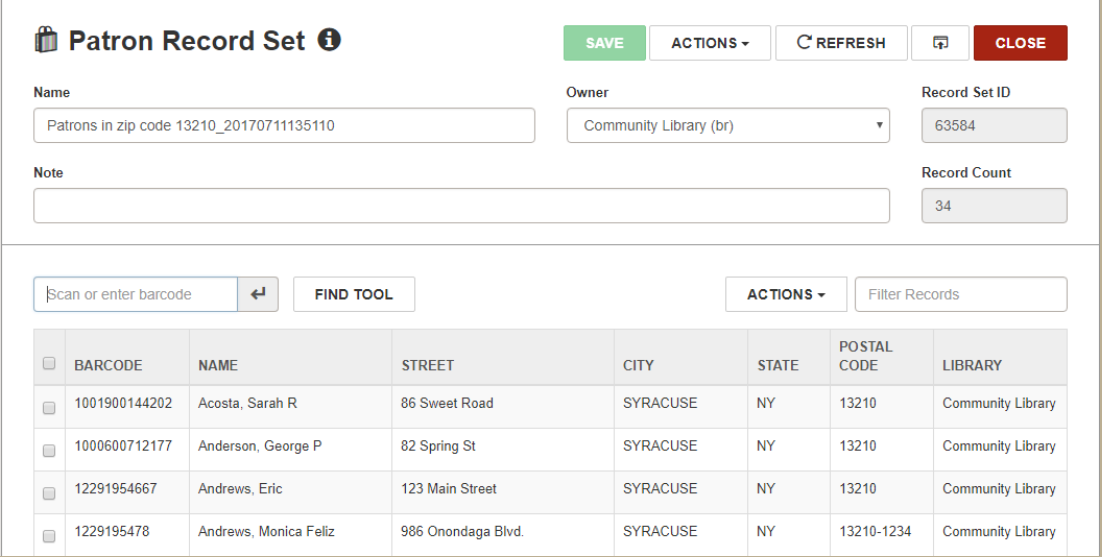

# Leap - Create a Patron Record Set from Selected Find Tool Results

You can create a new patron record set by selecting patron records in the Find Tool results list and then adding them to the new record set.

#### **Note:**

To create record sets, you must have the permission **Patron record sets: Create**.

To create a new patron record set from selected Find Tool results:

- 1. Click **FIND** to open the Find Tool.
- 2. Search for patron records.
- 3. In the Find Tool results list, select the check boxes next to the records you want to add to a record set.
- 4. Select **ADD TO RECORD SET** | **New**.

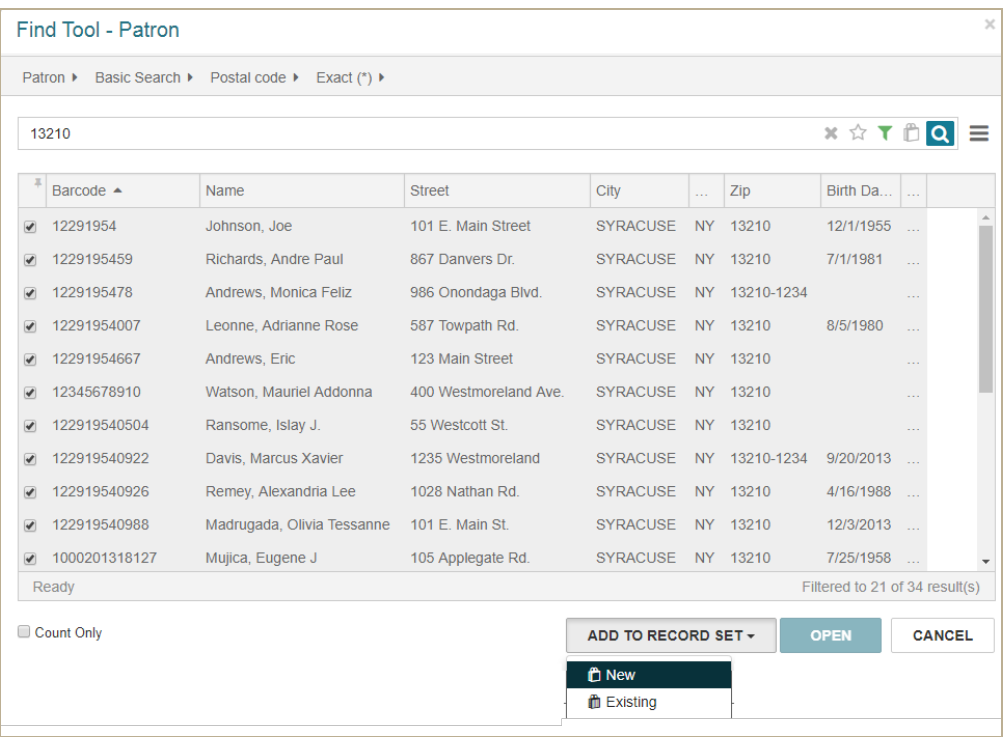

A New Patron Record Set workform opens containing the records you selected in the Find Tool results list.

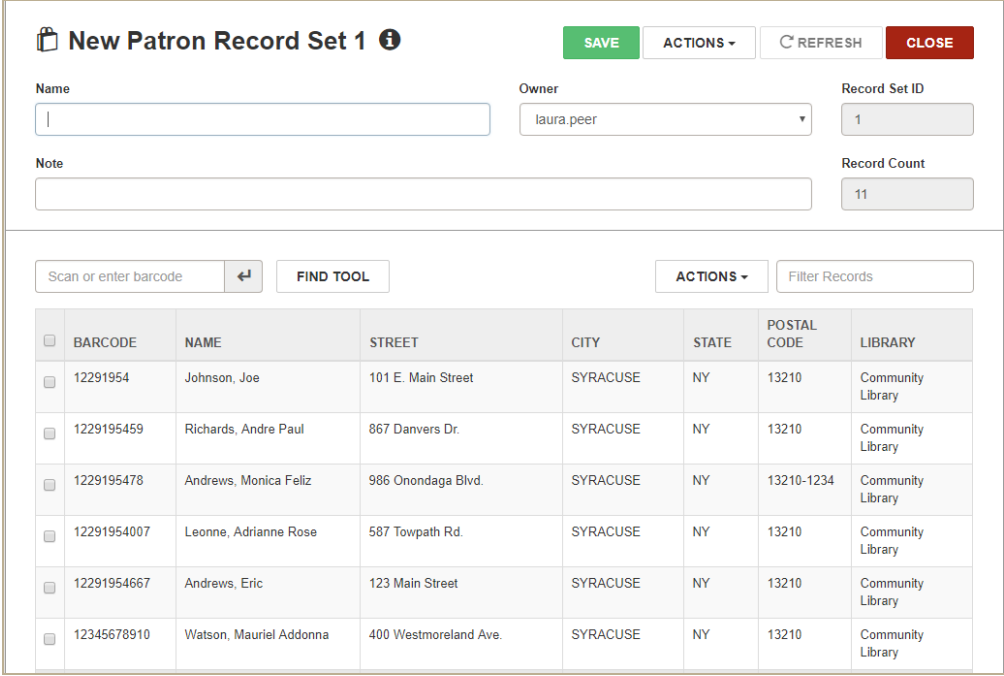

- 5. Type a name for the record set in the **Name** box.
- 6. (Optional) To change the record set owner, select it in the **Owner** drop-down list.

#### **Note:**

The branches in the **Owner** drop-down list box are those for which you have permission to create patron record sets.

- 7. (Optional) Type a note in the **Note** box.
- 8. Click **SAVE**.

The patron record set is saved.

# Leap - Create a Record Set from the Patron Record Workform

You can add a patron record to a newly created patron record set from the Patron Record workform.

To add a patron record to a new record set from the Patron Record workform:

**Note:** To create record sets, you must have the permission **Patron record sets: Create**.

1. Search for and open the patron record.

The Patron Record workform appears.

2. Select **ACTIONS | Add to New Record Set**.

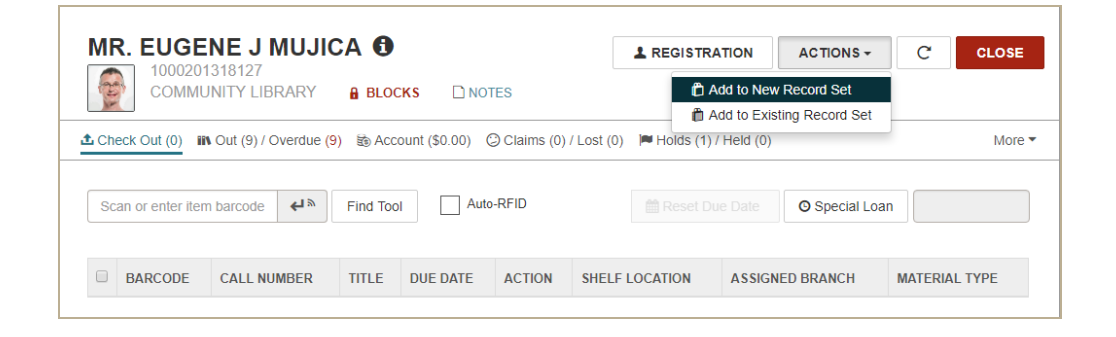

The New Patron Record Set workform opens. The new record set contains the record you added.

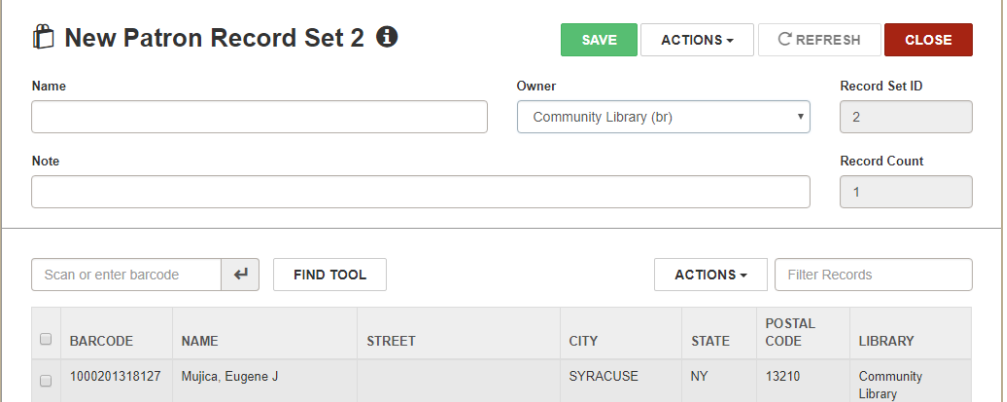

- 3. Type a name for the record set in the **Name** box.
- 4. (Optional) To change the record set owner, select it in the **Owner** drop-down list.

#### **Note:**

The branches in the **Owner** drop-down list box are those for which you have permission to create patron record sets.

- 5. (Optional) Type a note in the **Note** box.
- 6. Click **SAVE**.

# Leap - Create a Record Set of Linked Item Records from a Patron Record Set

From a patron record set, you can now automatically create a record set containing the items linked to the patron records.

To create a record set of linked item records from a patron record set:

**Note:** To create item record sets, you must have the permission **Cataloging record sets: Create**.

- 1. Open the Patron Record Set workform.
- 2. Select **ACTIONS** in the workform header.
- 3. Select **Create Item Record Se**t.

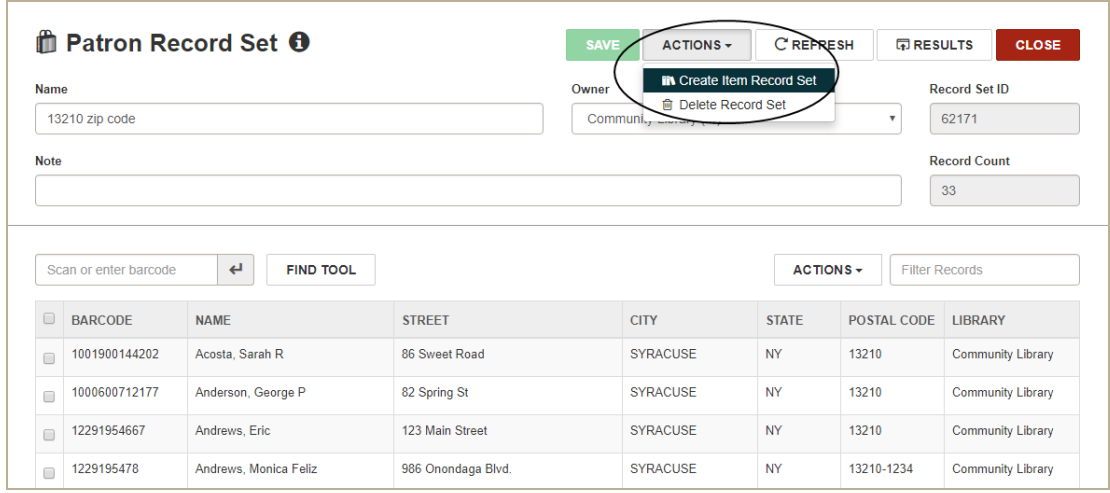

The Item Record Set Setup dialog box opens.

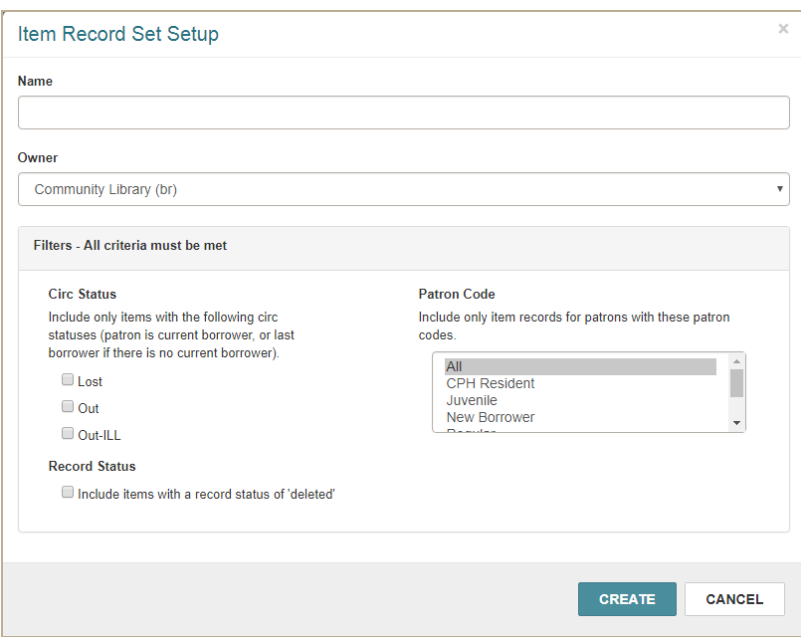

- 4. Type a name for the record set.
- 5. (Optional) To change the owner, select an entry from the **Owner** drop-down list box.

#### **Note:**

The branches that appear in the **Owner** list are those for which you have the permission **Item record sets: Create**.

- 6. (Optional) To limit the items added to the record set by circulation status, select the **Circ status** filter check boxes. Only linked items with the selected status or statuses will be added to the record set.
- 7. (Optional) To limit the items added to the record set by the patron code of the linked patron record, select the code or codes in the **Patron code** filter. Only items linked to patron records with a selected status are added.
- 8. (Optional) To include deleted item records, check the **Include items with a record status of 'deleted'** check box.
- 9. Click **CREATE**.

If the number of records exceeds the threshold set in Polaris Administration, the Large Record Set dialog box appears.

10. If the Large Record Set message appears, and you want to continue, click **CREATE**.

The **Record set created successfully** message appears, and the Item Record Set workform opens. The date and time the record set was created is appended to the record set name, for example: **20170505153919**. The **Note** field indicates the record set from which the record set of linked records was created.

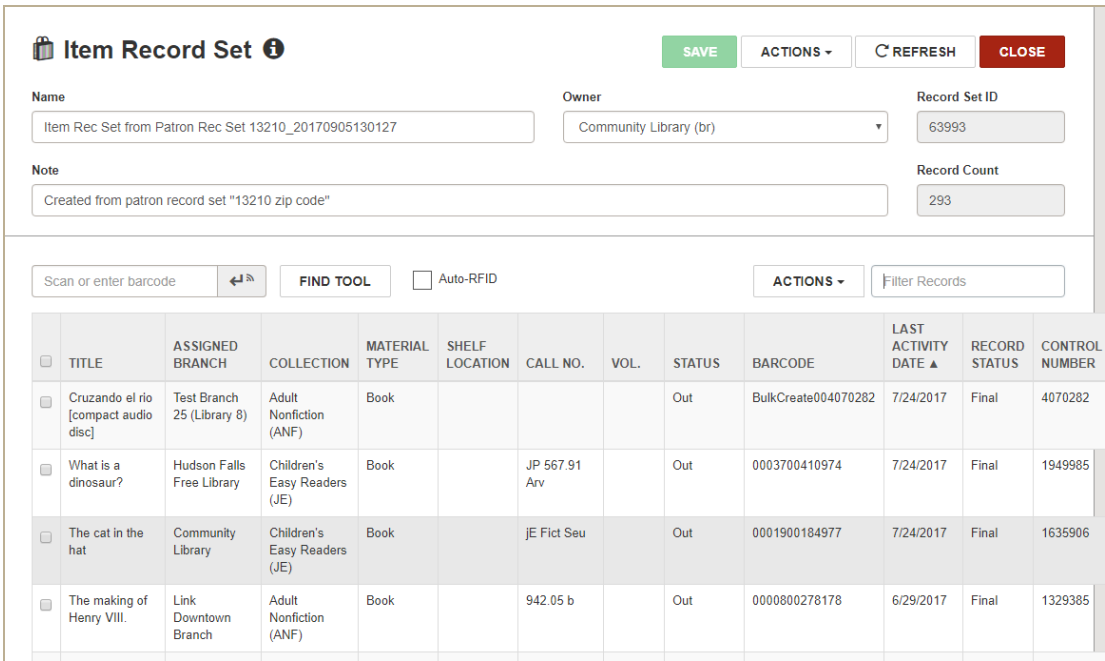

# Leap - Add Patron Records from Find Tool Results to an Existing Record Set

You can select patron records in the Find Tool results list and add them to an existing patron record set.

To add patron records from the Find Tool results to an existing patron record set:

- 1. Click **FIND** to open the Find Tool.
- 2. Search for patron records.

The search results are listed.

- 3. Select the patron records you want to add to an existing patron record set.
- 4. Select **ADD TO RECORD SET | Existing**.

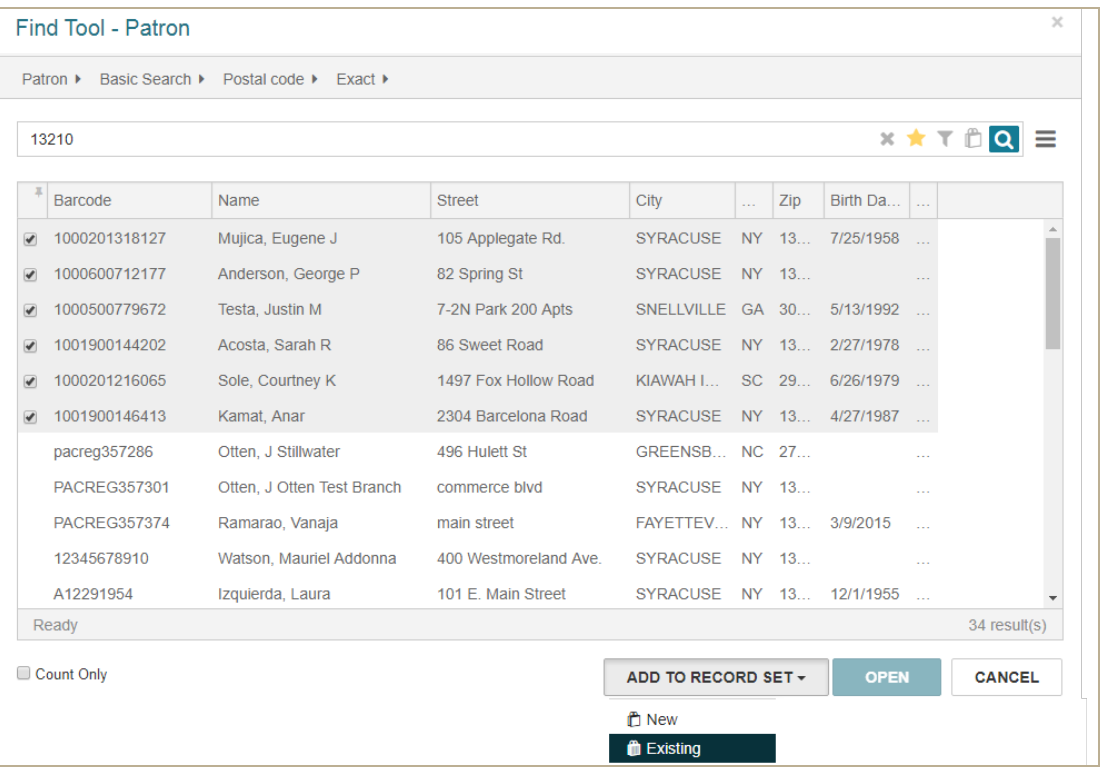

The Find Tool opens with Record Set selected and a filter applied so that only patron record sets are found.

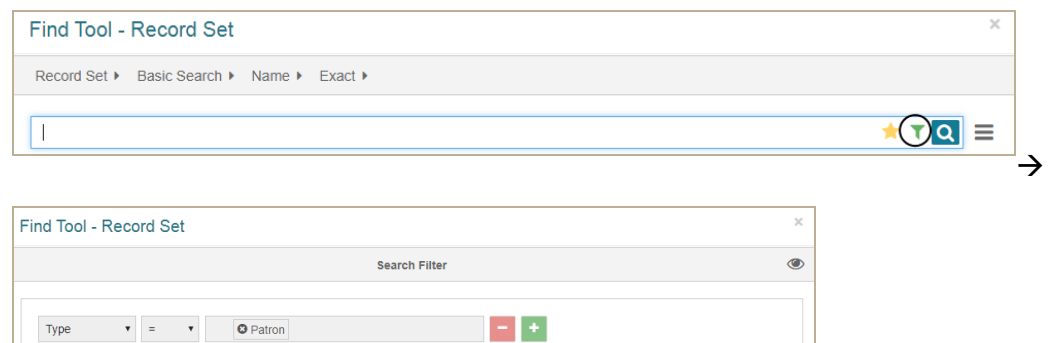

5. Search for the patron record set.

The record sets matching the search criteria are listed in the Find Tool results.

6. Select the record set.

The Patron Record Set workform opens with the new records added to it.

**Note:**

If any of the selected records already belong to the existing record set, a message indicates the number of records that were not added to the record set because they were duplicates.

7. Click **SAVE**.

# Leap - Copy Patron Records from One Record Set to Another

You can copy patron records from one record set to another existing patron record set.

To copy records from one patron record set to another existing patron record set:

- 1. Open the record set in the Patron Record Set workform.
- 2. Click the check boxes next to the records you want to copy.
- 3. Select **ACTIONS | Add to Existing Record Set**.

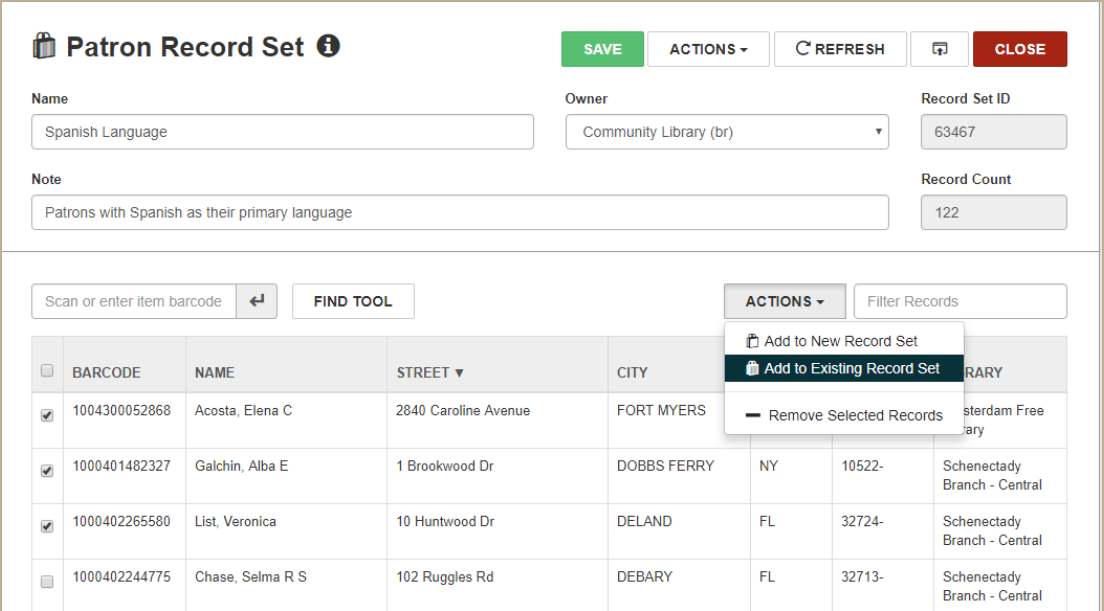

The Find Tool opens with Record Set selected and a filter automatically applied so that only patron record sets are found.

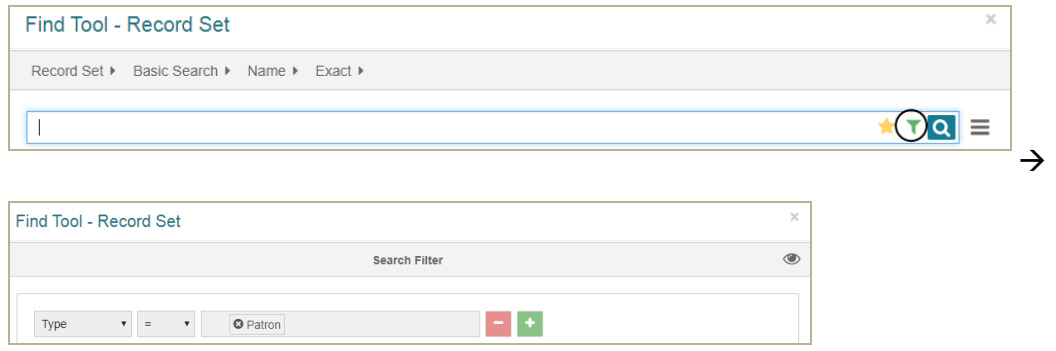

- 4. Search for the existing record set.
- 5. Select the record set in the Find Tool results list, and click **OPEN**.

The record set containing the copied records opens in the Patron Record Set workform.

**Note**:

If the existing record set already contains any of the copied records, they are not added.

6. Click **SAVE** to save the record set with the added records.

# Leap - Copy Records from a Patron Record Set to a New Record Set

You can copy records from a patron record set to new patron record set. The records remain in the record set from which they were copied, and they appear in the new record set.

To copy records from a patron record set to a new patron record set:

- 1. Open the Patron Record Set workform.
- 2. Click the check box next to the records you want to copy.
- 3. Select **ACTIONS | Add to New Record Set** above the list view.

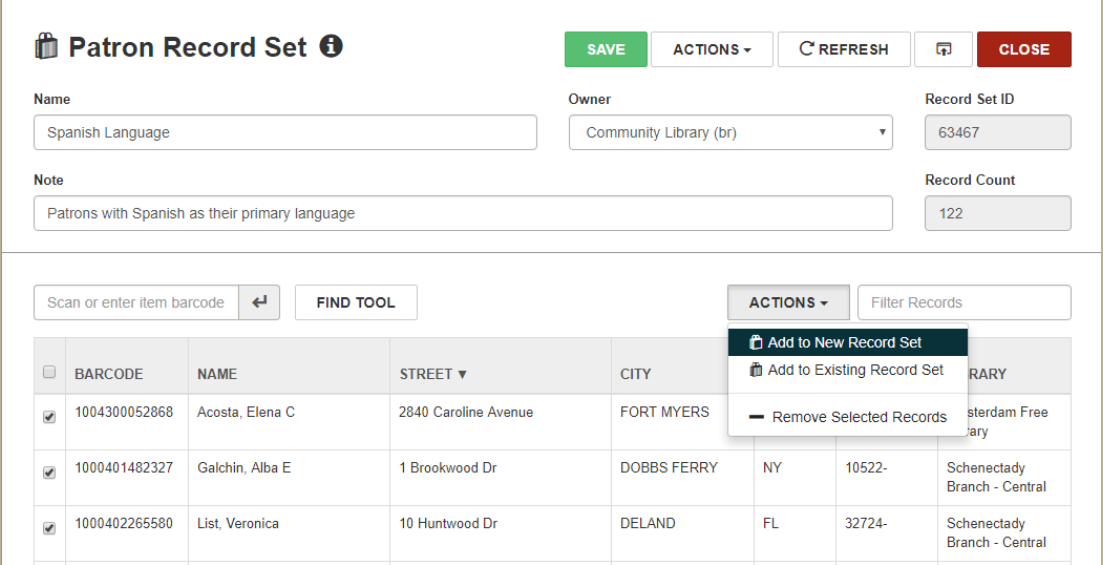

The New Patron Record Set workform opens with the copied records listed.

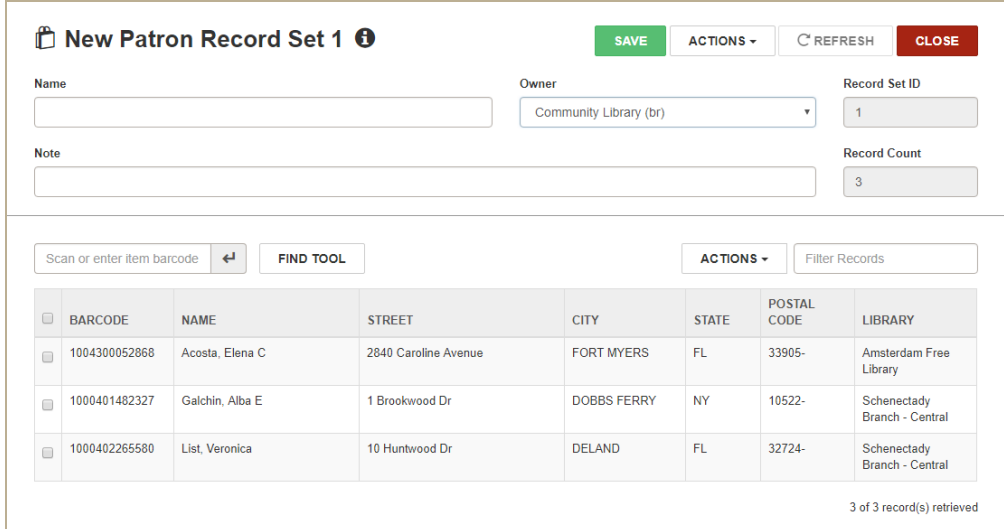

- 4. Type a name for the new record set in the **Name** box.
- 5. (Optional) To change the record set owner, select it in the **Owner** box.

#### **Note:**

The branches in the **Owner** drop-down list box are those for which you have permission to create patron record sets.

- 6. (Optional) Type a note in the **Note** box.
- 7. Click **SAVE**.

A message confirms that the record set was created successfully.

# Leap - Add a Patron Record to an Existing Record Set from the Patron Record Workform

You can now add a patron record to an existing patron record set from the Patron Record workform.

To add a patron record to an existing record set:

- 1. Open the Patron Record workform.
- 2. Select **ACTIONS | Add to Existing Record Set**.

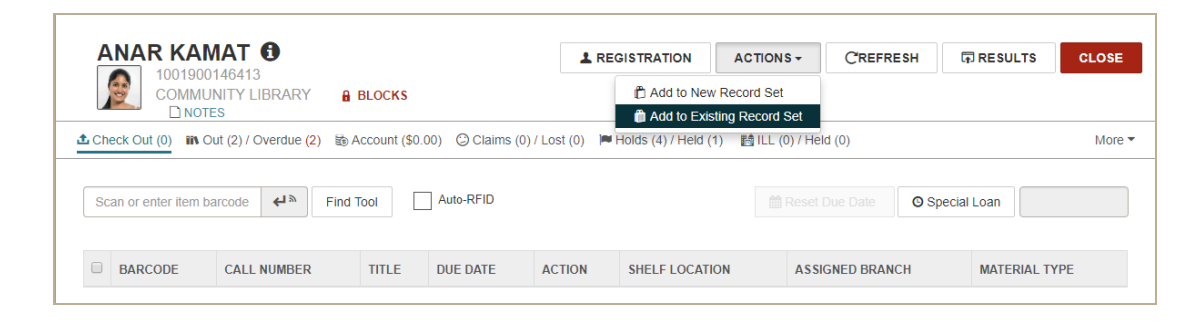

The Find Tool opens with Record Set selected and a filter applied so that only patron record sets are found.

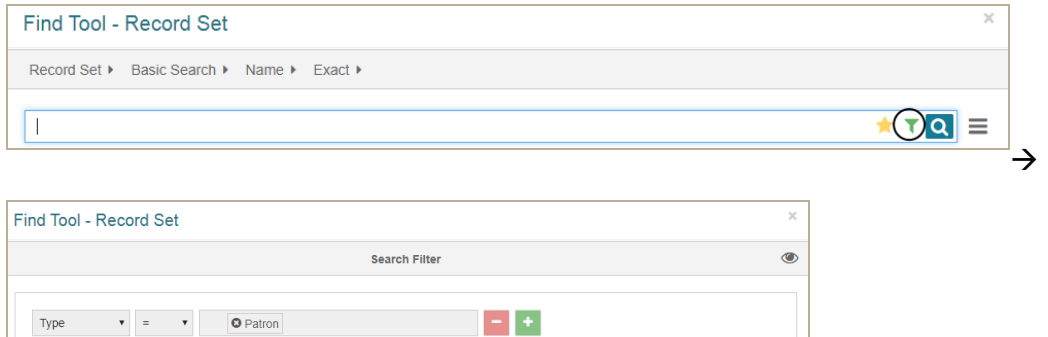

- 3. Search for and select the record set to which you want to add the record.
- 4. Click **OPEN**.

**Note:**

If the record set already contains the record, a message appears, and the record is not added to the record set.

The record set opens in the Patron Record Set workform. The record you selected is added to the record set, and it appears at the top of the list.

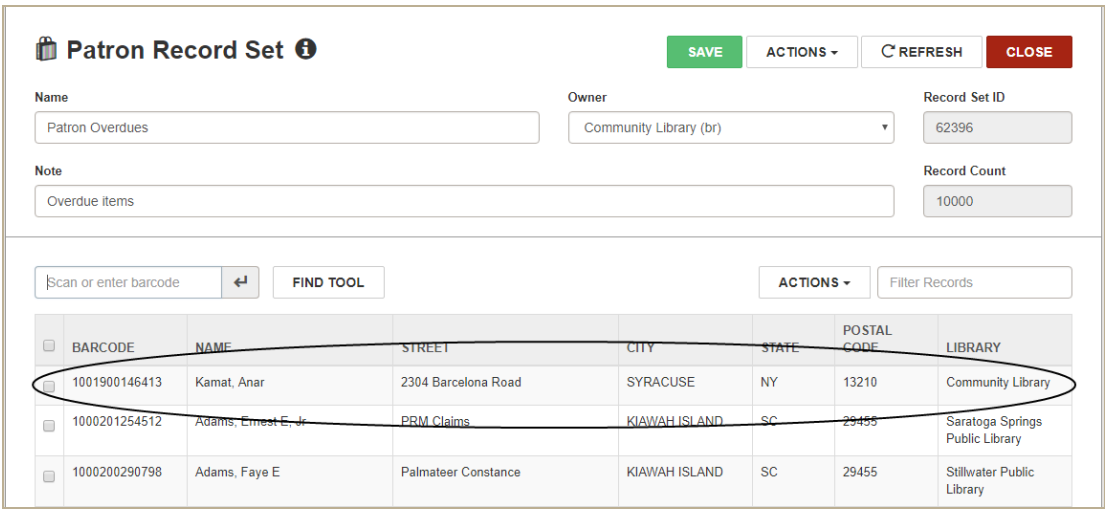

# Leap - Record Set View of Patron Record Workform

The Patron Record workform includes a new Record Set view where you can view or open the record sets to which the patron record belongs. You can use the filter to filter the list of record sets.

To see the record sets that a patron record belongs to:

- 1. Open the Patron Record workform
- 2. Select **More | Record Sets**

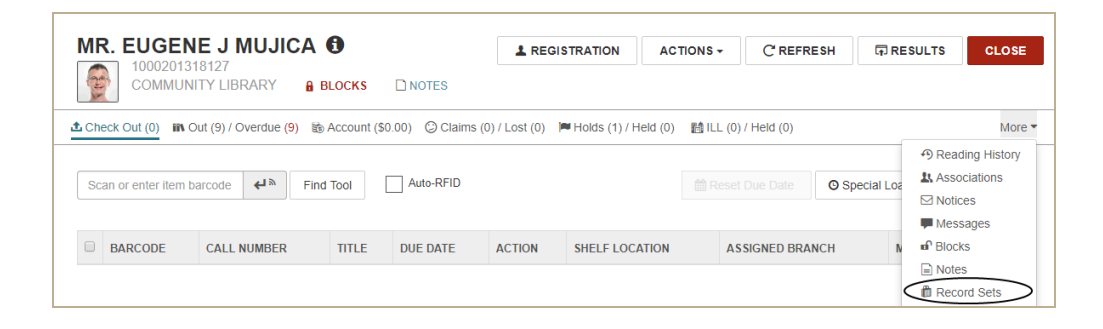

The Record Sets view appears with a list of all the record sets to which the patron record belongs. The record sets are listed in the following columns: **NAME**, **OWNER**, **TOTAL RECORDS**, **CREATION DATE**, **NOTE**.

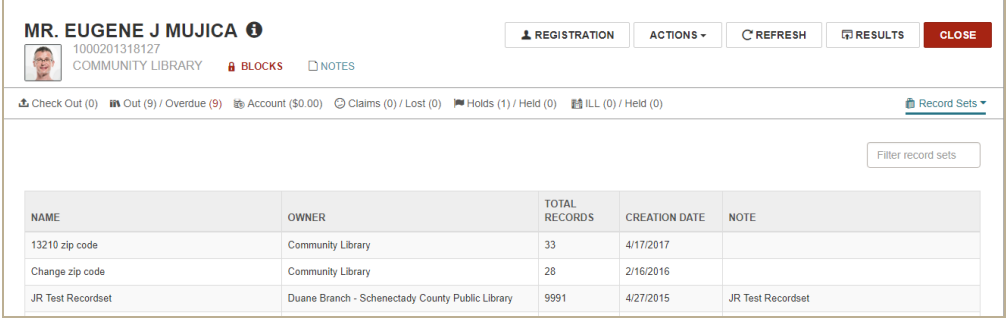

**Note:**

You can type in the **Filter record sets** box to filter the list of record sets.

3. To open a patron record set listed in this view, click a row.

The Patron Record Set workform opens for the selected record set.

## Language String for Filter Record Sets

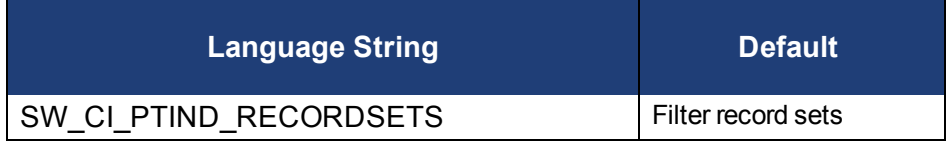

# Leap - Modify a Patron Record Set

If you have the required permissions, you can modify an existing patron record set by adding or removing records on the Patron Record Set workform. As records are added or removed, the **Record Count** field is updated. You can also modify the **Name**, **Owner**, and **Note**s fields in the record set workform header.

### Add Patron Records to a Record Set

To add records to a patron record set:

1. Search for and open the patron record set you want to modify.

The Patron Record Set workform appears.

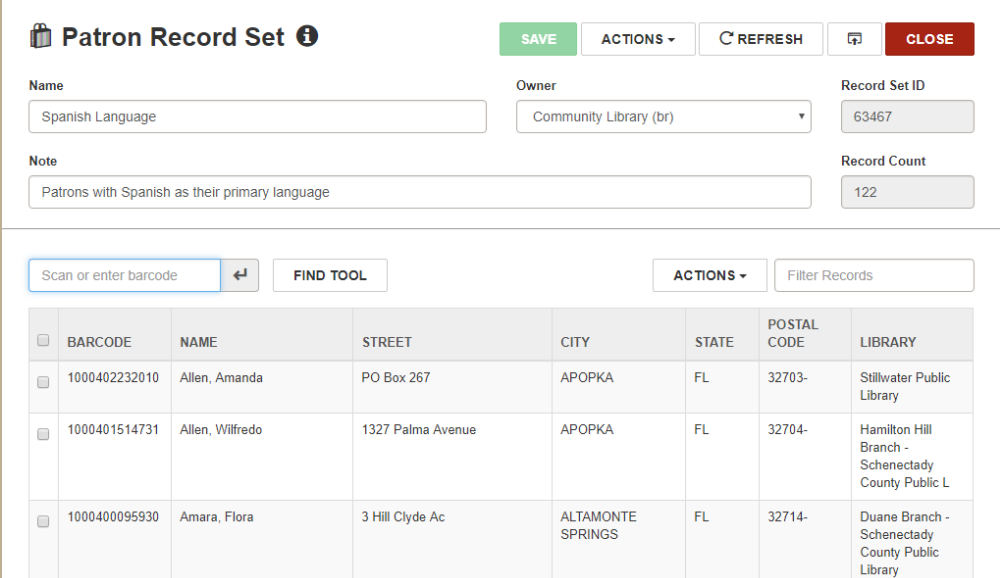

#### 2. Click **FIND TOOL.**

#### **Note:**

You can also scan or enter the patron's barcode to add the record to the record set.

The Find Tool opens with Patron selected as the record type.

- 3. Enter the search criteria and click  $\bigcirc$ .
- 4. In the Find Tool results list, select one or more records to add to the record set by clicking on the check boxes in the left column.

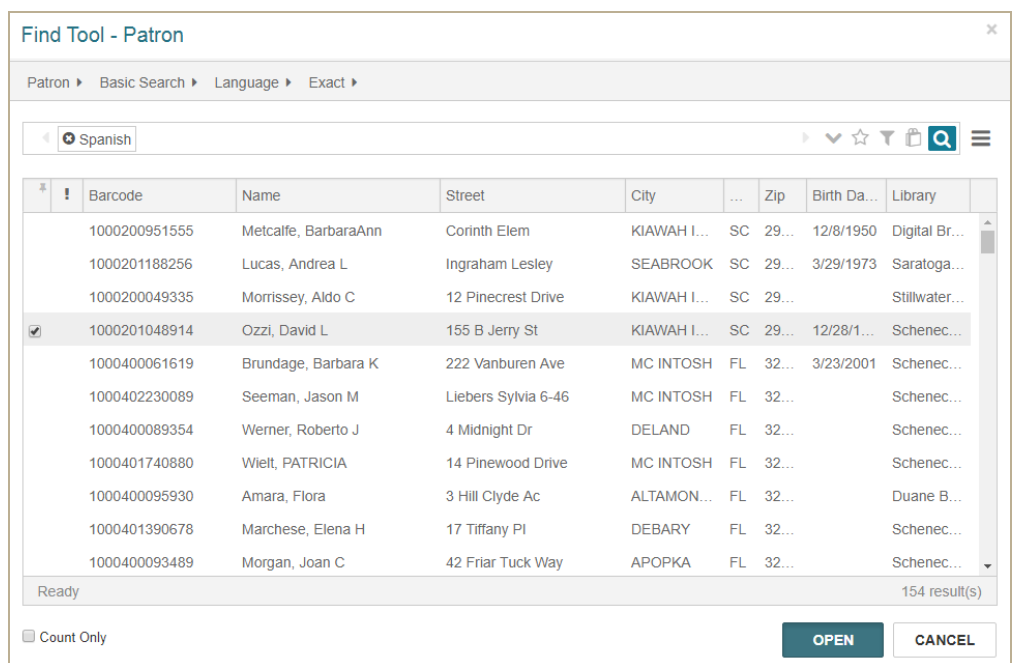

#### 5. Click **OPEN**.

The selected records are added to the record set. If any of the records being added already belong to the record set, a message informs you that duplicates were found and displays the number of records that were actually added.

## Remove Records from a Patron Record Set

To remove patron records from a record set:

1. Search for and open the patron record set you want to modify.

The Patron Record Set workform appears.

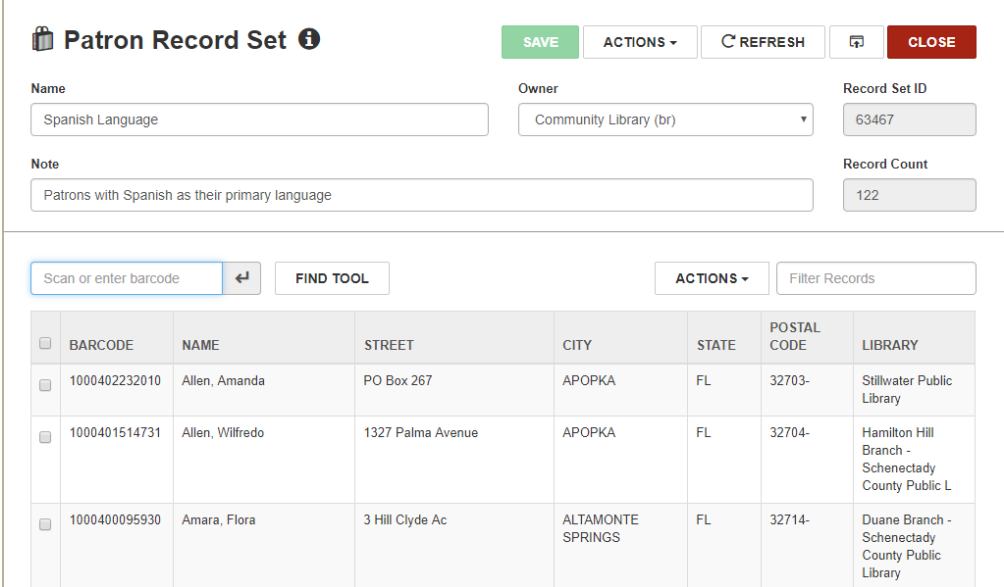

- 2. Check the box in the column to the left of the barcode for each record you want to remove from the record set.
- 3. Click **ACTIONS** above the table, and select **Remove Selected Records**.

The records are removed from the record set, but they remain in the Polaris database.

4. Click **SAVE** to save the record set.

# Leap - Add Patron Records to a Record Set from a File

You can now add patron records to a record set from a file containing patron IDs that match to patron records already in the Polaris database. The file must be in one of the following formats: .txt, .csv, or .xls/.xlsx, and the patron IDs must be in the file. If it is an Excel file, you can specify which column contains the patron ID.

To add patron records from a file containing patron IDs:

- 1. Open the Patron Record Set workform.
- 2. Click **ACTIONS** above the table list, and select **Add from File**.

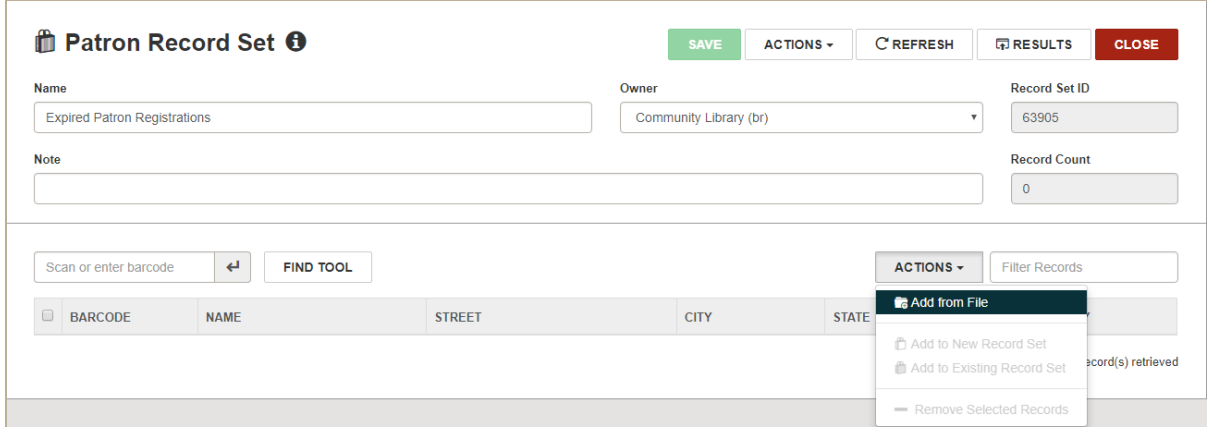

The Select File dialog box opens. The name of the error report appears in the Error Report Name box.

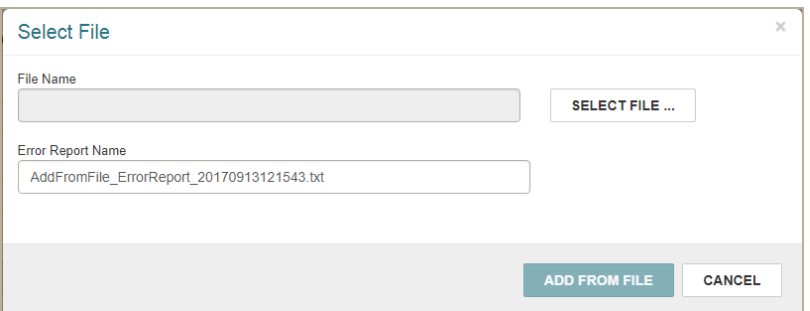

- 3. Click **SELECT FILE...** to browse to the file.
- 4. Select the file, and click **Open**.

The name of the file appears in the **File Name** box. If it is an Excel file, the **Worksheet/Column Containing PolarisID** drop-down list displays the columns in the Excel file. This list box does not appear for other file formats because the patron ID column in the only column in the file.

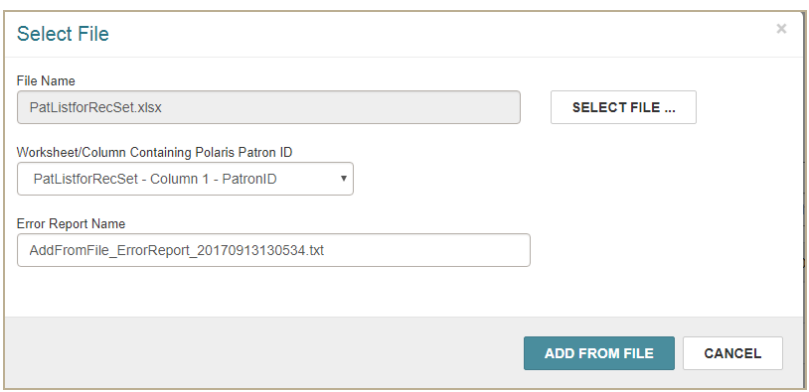

5. If the file is in Excel format, select the column that contains the patronID from the **Worksheet/Column containing PolarisID** drop-down list.

#### 6. Click **ADD FROM FILE**.

The dialog box closes and the Patron Record Set workform reappears.

While the records are being added, the **Loading...** message appears.

When the records are added to the record set, the **Record Count** box displays the updated record count.

If any records are already in the record set, a message box appears.

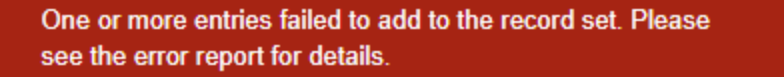

#### **Note:**

The error report is saved in the following file: C:\ProgramData\Polaris[version]\AddFromFile\_ErrorReportYYYYMMDDHHMMSS.txt. You can open the report to see details about the failed entries.

7. Click **SAVE**.

The record set is saved.

## Language Strings Added to WebAdmin for Add from File

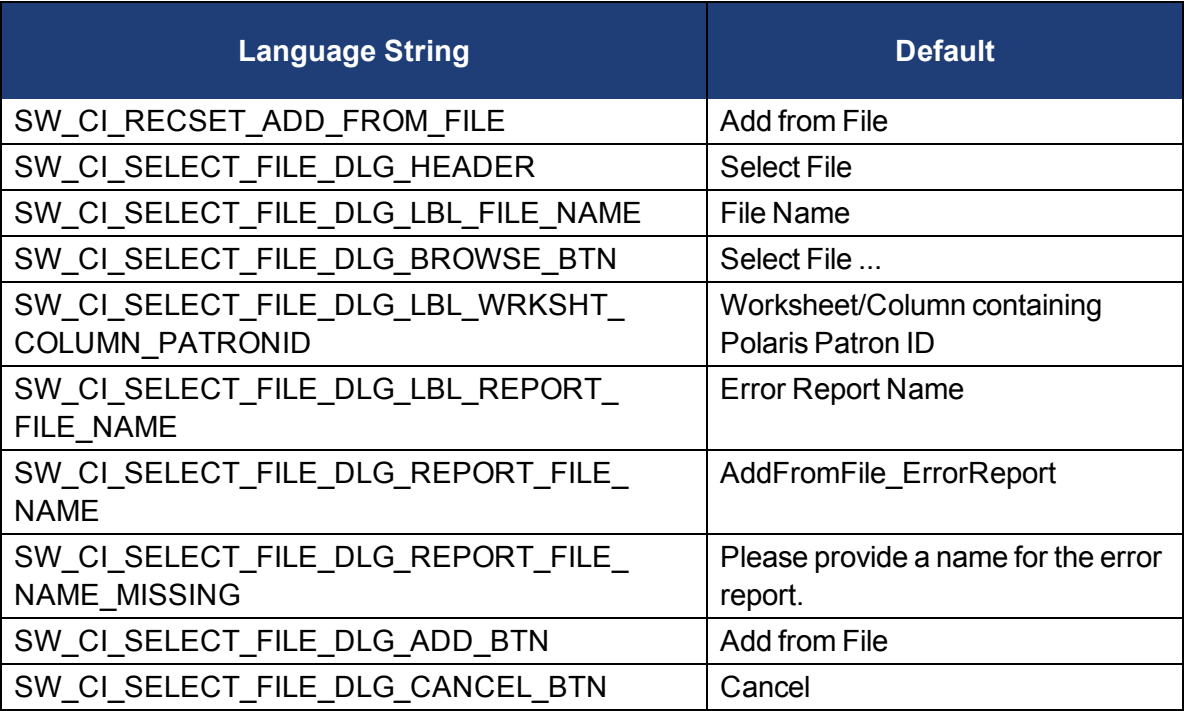

## Leap - Delete a Patron Record Set

You can now delete a patron record set in Leap.

#### **Note:**

When you delete a patron record set, the patron records remain in the Polaris database, but they are no longer linked to the deleted record set.

To delete a patron record set:

- 1. Open the Patron Record Set workform.
- 2. Select **ACTIONS | Delete Record Set**.

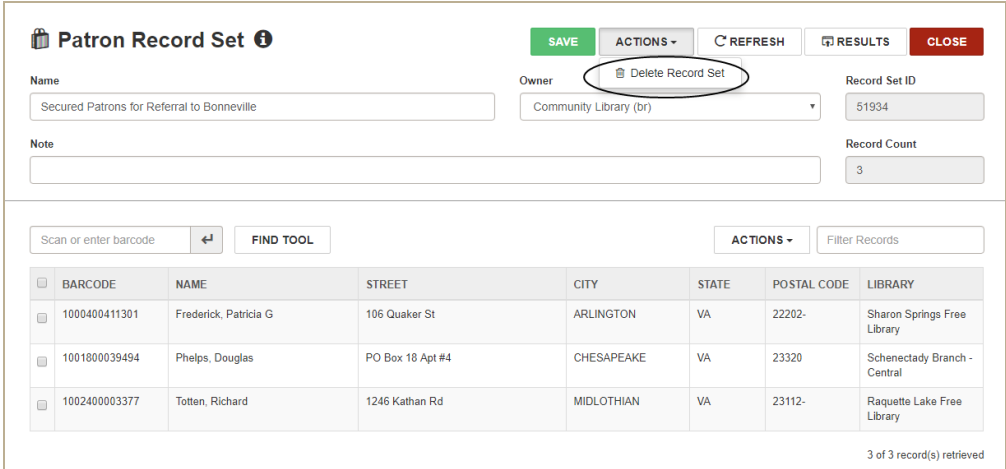

#### A confirmation message appears.

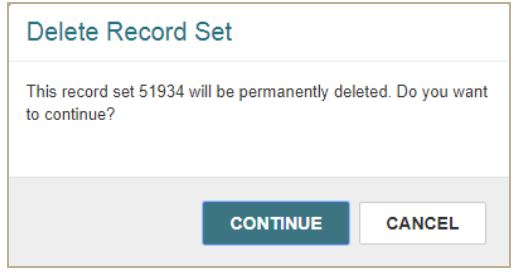

3. Click **CONTINUE** to continue deleting the record set.

The record set is deleted, the workform no longer appears, and a Record set deleted (9002) transaction is logged.

# Add Items to a Record Set from a File

You can now add items to a record set by selecting a file that contains item barcodes matching to items already in the database. The file must be in one of the following formats: .txt, .csv, or .xls/.xlsx, and the item barcodes must be in the file. If it is an Excel file, you can specify the column that contains the barcode.

#### **Notes:**

You must have the following Cataloging permissions to add items to a record set from a file of item barcodes:

- Access cataloging subsystem: Allow

- Cataloging record sets: Access

- Cataloging Record Sets: Modify

You do not require access permissions for all the items you are adding to the record set.

To add items to an item record set from a file of barcodes that match to items in the Polaris database:

- 1. Open the Item Record Set workform for the record set to which you are adding the item records.
- 2. Select the **ACTIONS** button above the list of items, and select **Add from File** from the drop-down list.

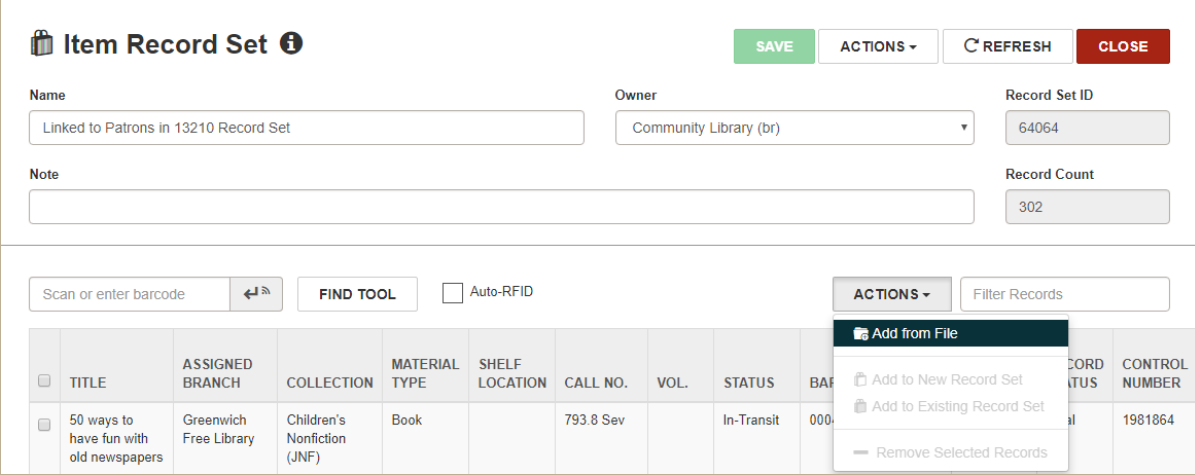

The Select File dialog box opens. The name of the error report appears in the **Error Report Name** box.

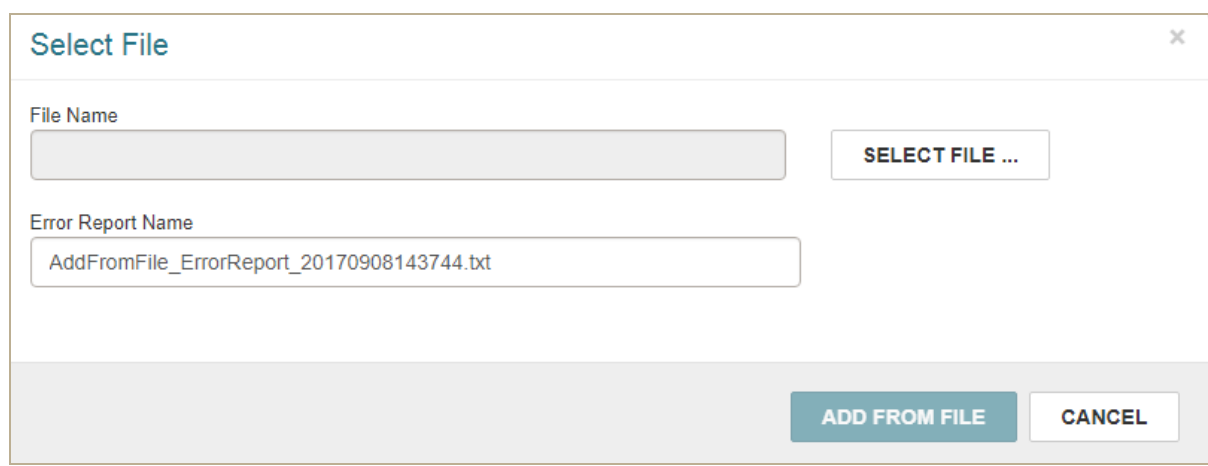

- 3. Click **SELECT FILE...** to open the file explorer.
- 4. Select the file with the item barcodes.

#### **Note:**

The file must be in .txt, .csv, or .xls/.xlsx format.

The Select File dialog box displays the name of the selected file. If it is an Excel file, the **Worksheet/Column Containing Item Barcode** drop-down list box appears with a list of the columns in the file. This list box does not appear for other file formats because the barcode column in the only column in the file.

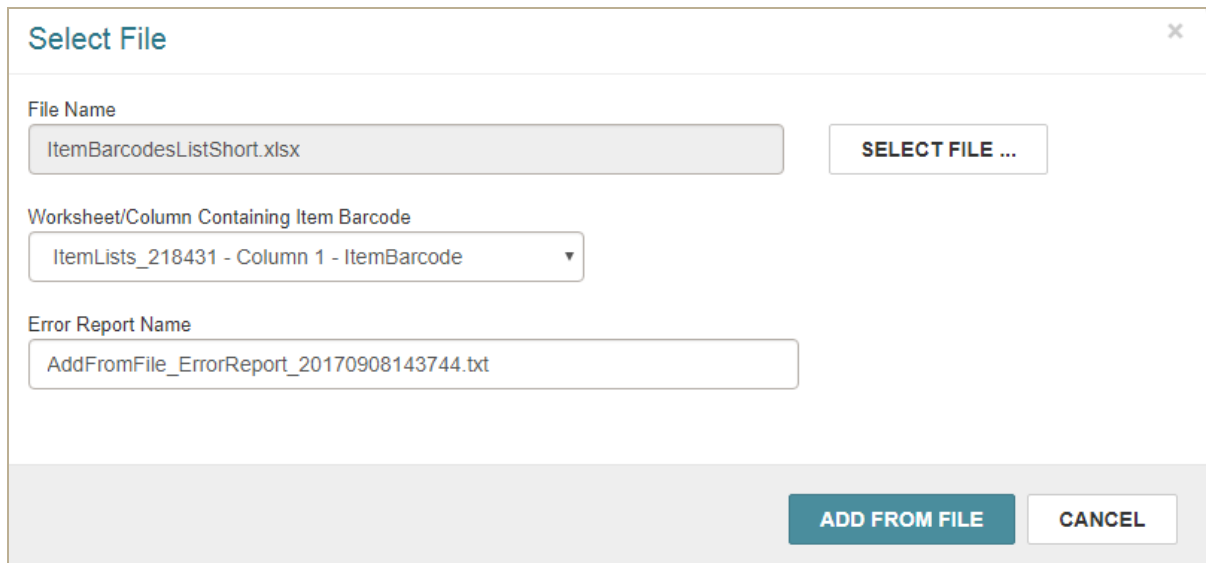

5. If it is an Excel file, select the column that contains the barcode, if it is not already selected, in the **Worksheet/Column Containing Item Barcode** drop-down list box.

#### 6. Click **ADD FROM FILE**.

The Item Record Set workform opens with the records added above any existing records.

#### The record count is updated.

#### **Note:**

If the barcode in the file matches both provisional and final status records, all matches will be added to the record set.

If any errors occur, including duplicate entries, a message appears. You can open the error report for more details.

One or more entries failed to add to the record set. Please see the error report for details.

#### **Note:**

The error report is saved in the following file:

C:\ProgramData\Polaris[version]\AddFromFile\_ErrorReportYYYYMMDDHHMMSS.txt. You can open the report to see details about the failed entries.

7. Save the record set.

Saving the record set with additional rows will log a **9004 Record set modified** transaction.

## Leap - Convert a Hold to an ILL Request

You can convert an Active, Inactive, Expired, or Not Supplied hold request to an ILL request from the Patron Record workform or the Hold Request workform.

**Note:**

The following permissions are required to convert hold requests to ILL requests and to override any request limits: ILL requests: Convert holds (overridable) Hold requests: Delete (overridable) Override Request Limits: Allow (overridable) Override Request Blocks: Allow (overridable)

## Convert a Hold Request to an ILL Request from the Patron Record Workform

To convert a hold request to an ILL request from the Patron Record workform:

- 1. Open the Patron Record workform for the patron who placed the hold request.
- 2. Click the **Holds**/ **Held** tab to go to the Holds view.
- 3. Select the check box next to the hold request you want to convert.

#### **Note:**

The **Convert** option is available only when a hold request with a status of Active, Inactive, Expired or Not Supplied is selected. This option is not available for non-local INN-Reach requests.

4. Click the **Convert to ILL** button, or on a narrower display, select **More | Convert to ILL**.

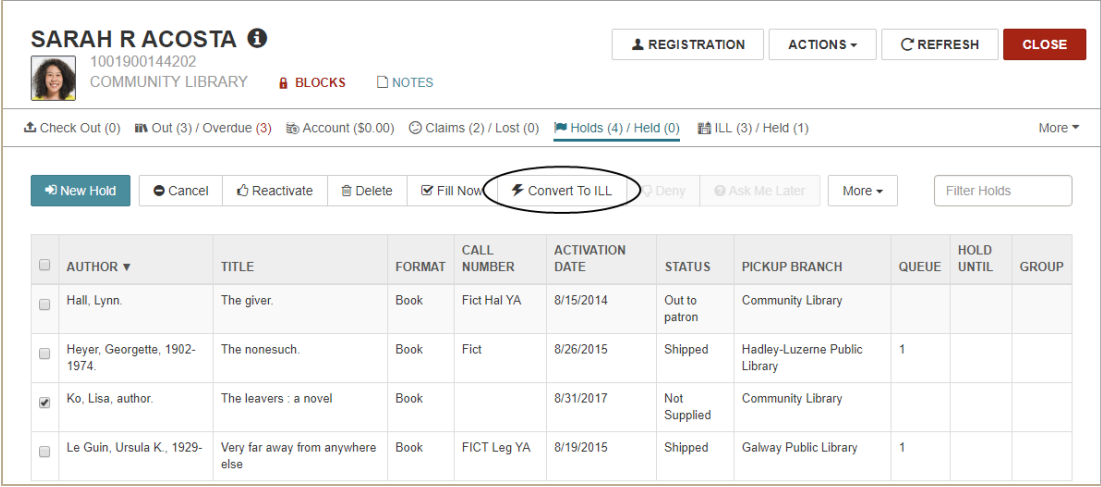

The hold request is converted to an ILL request if the patron has not exceeded the ILL request limit. If the patron has exceeded the ILL request limit, a message box appears. Click **CONTINUE** to convert the hold to an ILL

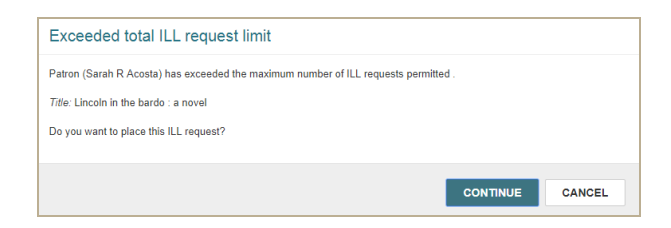

#### **Note:**

If the request is a duplicate, the Duplicate hold requests box appears with a list of duplicates. You can click **CONTINUE** or **CANCEL**.

The hold request is converted to an ILL request. See ["Convert](#page-68-0) a Hold Request to an ILL Request [Process"](#page-68-0) on page 65.

## Convert a Hold Request to an ILL Request from the Hold Request Workform

To convert a hold request to an ILL request from the Hold Request workform:

- 1. Open the Hold Request workform for the request you want to convert.
- 2. Select **ACTIONS | Convert to ILL**

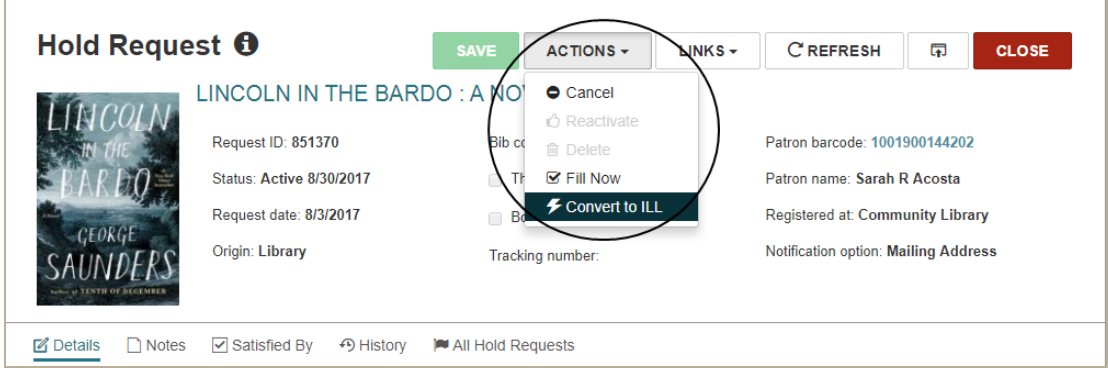

The hold request is converted to an ILL request if the patron has not exceeded the ILL request limit. If the patron has exceeded the ILL request limit, a message box appears. Click **CONTINUE** to convert the hold to an ILL

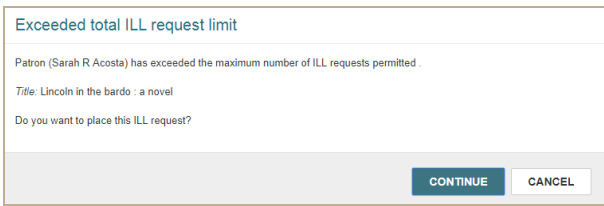

#### **Note:**

If the request is a duplicate, the Duplicate hold requests box appears with a list of duplicates. You can click **CONTINUE** or **CANCEL**.

The hold request is converted to an ILL request. See ["Convert](#page-68-0) a Hold Request to an ILL Request [Process"](#page-68-0) on page 65.

## <span id="page-68-0"></span>Convert a Hold Request to an ILL Request Process

When you convert a hold request to an ILL request, the following processing occurs:

- The hold request is converted to an ILL request with a status of Inactive.
- The hold request is removed from patron holds list and deleted.
- $\bullet$  The hold count is updated.
- A transaction is logged 6033 ILL Request created.
- The ILL request appears in the ILL view of the Patron Record workform.

# Leap - Unlock a New Hold Request

You can create a hold request from a patron record and unlock it so that you can enter the bibliographic information. This option is available only when creating a single hold request for a patron.

If the bibliographic record for the title is already in the Polaris database, you can search for the bibliographic record (or an item record linked to the bibliographic record) to fill in the bibliographic fields in the hold request and then unlock it. When you unlock a hold request, the request is unlinked to the bibliographic record, and all the bibliographic fields can be edited except the **Call NO** and **Serial Copy** fields.

Or, if the bibliographic record for the title is not in the Polaris database, you can unlock the hold request first and then type the bibliographic information.

To create an unlocked hold request:

- 1. Open the Patron Record workform.
- 2. Click the **Holds**/**Held** tab to go to the holds view.
- 3. Click **New Hold**.

The New Hold area expands.

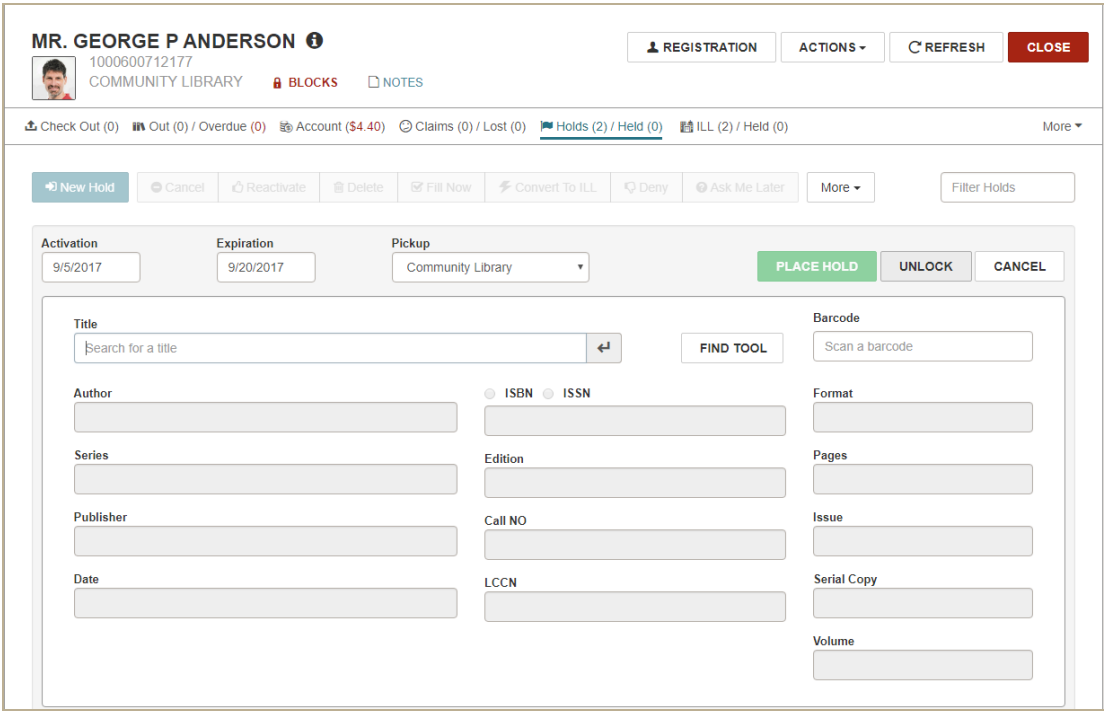

- 4. Enter the bibliographic information and unlock the hold request using one of these methods:
	- **.** Click FIND TOOL to search for and select a bibliographic or item record. The bibliographic information fields are filled in, and the data is read-only. Then, click **UNLOCK**.
	- Click UNLOCK without selecting an existing title. Use this method if you want to enter the bibliographic information manually.

The Unlock Hold Request message box appears.

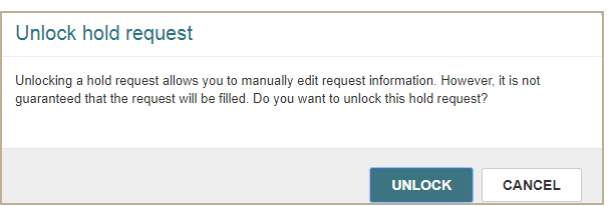

- 5. Click **UNLOCK** to continue and close the message box.
- 6. Type or edit the bibliographic information as necessary.
- 7. Save the hold request.

The hold request is saved.

#### **Note:**

When a hold request is unlocked, you may not be able to fulfill it. However, you can convert the hold request to an ILL request and fill it with an item from another library.

The holds view is refreshed, the hold counts are updated, and the transaction is logged.

# Leap - Export an ILL Request

You can now export Inactive ILL requests to other third-party vendors, such as OCLC, from the ILL Request or Patron Record workform. INN-Reach requests cannot be exported.

**Note:**

To export ILL requests, you must have the following branch-specific Circulation permission for the branch designated as the pickup branch: **ILL Request: Modify**.

### Export an ILL Request from the ILL Request Workform

To export an ILL request from the ILL Request workform:

- 1. Open the ILL Request workform for the request you want to export.
- 2. Select **ACTIONS | Export**.

#### **Note:**

This option is available only if the ILL request has an Inactive status.

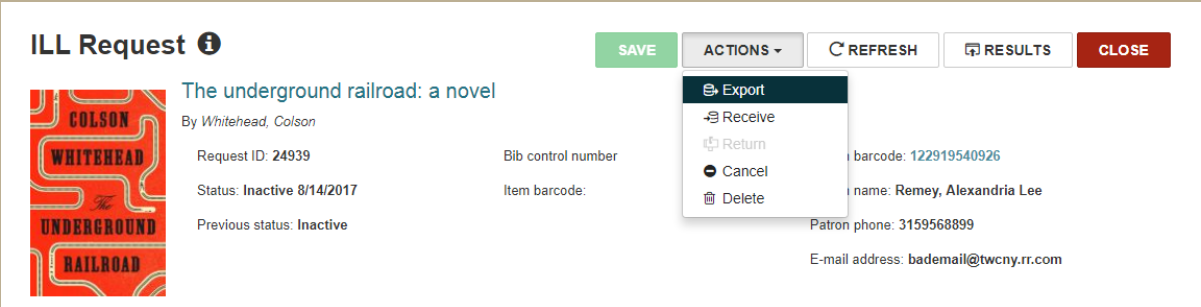

### Export an ILL Request from the Patron Record Workform

To export an ILL request from the Patron Record workform:

- 1. Select the ILL view (or if the tab is not visible, select **More | ILL**).
- 2. Click the check box next to the ILL request you want to export.
- 3. Click the **Export** button.

#### **Note:**

You can multi-select ILL requests and click the **Export** button. The button is active only when all the selected ILL requests have a status of Inactive.
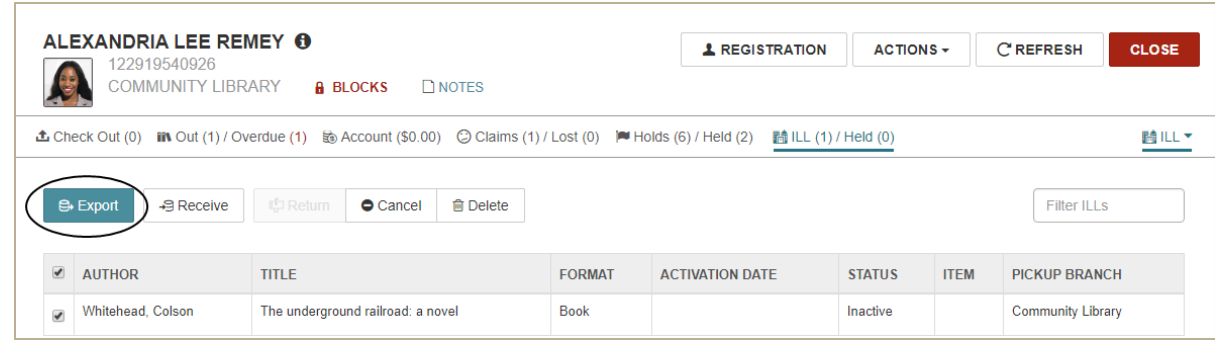

### Export an ILL Request Process

When you click **Export** from either of these workforms, the following processing occurs:

- <sup>l</sup> The message: **ILL request exported successfully** appears.
- **.** The status of the ILL request status is updated to **Active** with a new status date
- Bibliographic elements are no longer editable
- <sup>l</sup> The transaction 6034 **ILL Request become active** is logged
- If your library is set up to export to OCLC, an OCLC request is created for the review file.
- If your library does not export to OCLC, the request becomes active and the library manually requests the item from a non-integrated vendor.

### Language String Added for Export Success Message

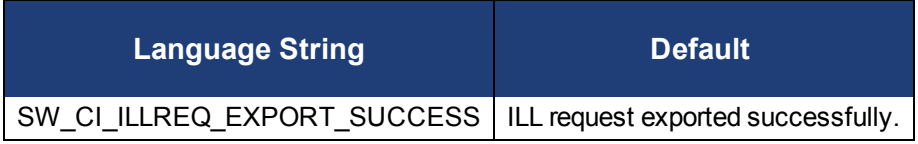

# Leap - Receive an ILL Item

You can receive an ILL item from the ILL Request workform or the ILL view of the Patron Record workform. When you receive an ILL item from either workform, the Brief Item Entry dialog box appears where you enter information to create the brief item and bibliographic record.

To create the ILL item, an ILL item template must have been created for the receiving branch.

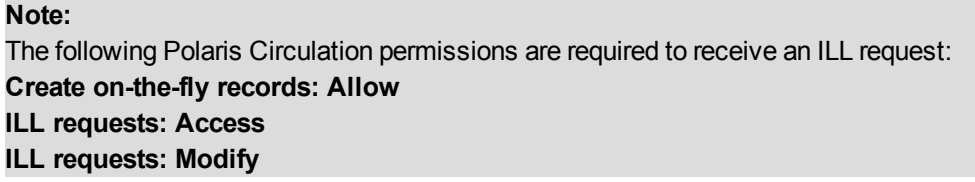

Receive an ILL Item from the ILL Request Workform

To receive an ILL item from the ILL Request workform:

- 1. Open the ILL Request workform for the requested item you want to receive
- 2. Select **ACTIONS | Receive**.

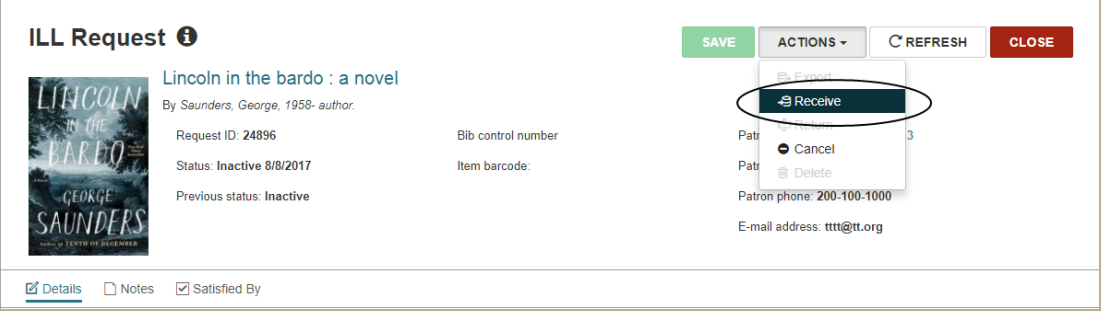

The Brief Item Entry dialog box appears. See ["Create](#page-75-0) the ILL Item " on page 72.

## Receive an ILL Item from the Patron Record Workform

To receive an ILL item from the Patron Record workform:

- 1. Open the Patron Record workform
- 2. Select the ILL tab (or if the tab is not visible, select **More | ILL**) to go to the ILL view.
- 3. Click the check box next to the ILL request you want to receive, and click **Receive**.

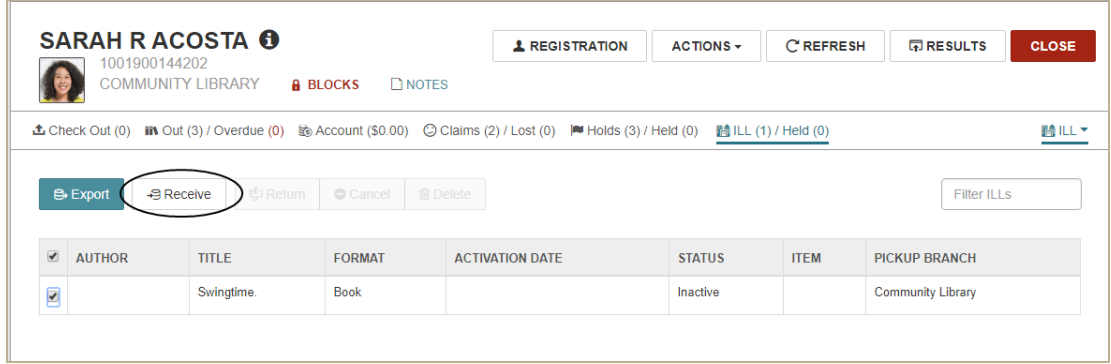

The Brief Item Entry dialog box appears. See ["Create](#page-75-0) the ILL Item " on page 72.

### <span id="page-75-0"></span>Create the ILL Item

When you click **Receive** on the ILL Request workform or the ILL view of the Patron Record workform, the Brief Item Entry dialog box appears if your logged-in branch has created an ILL item record template.

#### **Note:**

If there is no ILL item template for your logged-in branch, the following message appears: **There is no 'ILL Item' item record template for [branch]. Please create one.**

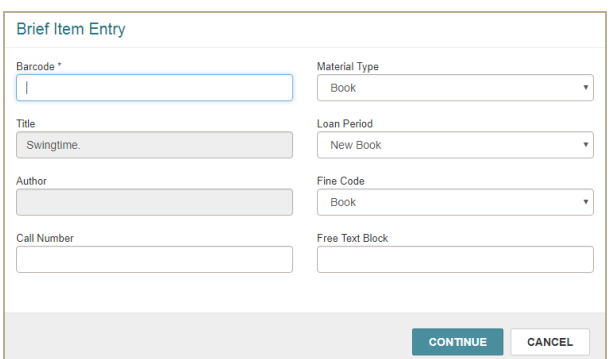

To create the ILL item, enter the following information on the Brief Item Entry dialog box:

1. Type the item barcode in the Barcode box.

#### **Note:**

No barcode validation occurs for ILL items, but if the barcode is a duplicate, the following message appears: This barcode is a duplicate and cannot be used to create an ILL item.

- 1. (Optional) Type the call number in the **Call Number** box (classification number, limited to 255 characters).
- 2. (Optional) Type a blocking note in the **Free Text Block** box (limited to 255 characters).
- 3. (Optional) Change the default selections in the **Material Type**, **Loan Period**, or **Fine Code** boxes.
- 4. Click **CONTINUE**.

A brief bibliographic record and an ILL item are created, and one of the following messages appears:

- <sup>l</sup> **This ILL item was created. Item status is Held** This message appears if the item is received a the same branch as the designated pickup branch.
- <sup>l</sup> **This ILL item was created. Item status is Transferred** This message appears if the item is received at a branch other than the designated pickup branch. If the item is transferred to another pickup branch, and in-transit slips are enabled, an in-transit slip is generated.

### Receive ILL Processing

In addition to creating the brief bibliographic record and ILL item, the following processes occur when the ILL item is received:

- A hold notice is generated for the patron if the item was received at the pickup branch, or the notice is generated when the item is checked in at the pickup branch.
- The patron's ILL Held count is updated.
- If enabled, an ILL slip or ILL pickup slip is printed.
- <sup>l</sup> **Created via ILL processing** appears on the Item Record workform, History view

# Leap - Return an ILL Item

You can now return an ILL item from the ILL Request workform or the ILL view of the Patron Record workform. To return an ILL item, the ILL request must have a status of Received and the linked item must have a status of In or In-Transit.

### **Note:**

The following Polaris Circulation permissions are required to return an ILL item: **ILL requests: Access ILL requests: Modify**

### Return an ILL Item from the ILL Request Workform

To return an ILL item from the ILL Request workform:

- 1. Open the ILL Request workform for the ILL item you want to return.
- 2. Select **ACTIONS | Return**.

#### **Note:**

This **Return** option in the **ACTIONS** menu is enabled only when the ILL request has a status of Received and the linked item record has a status of In or In-transit.

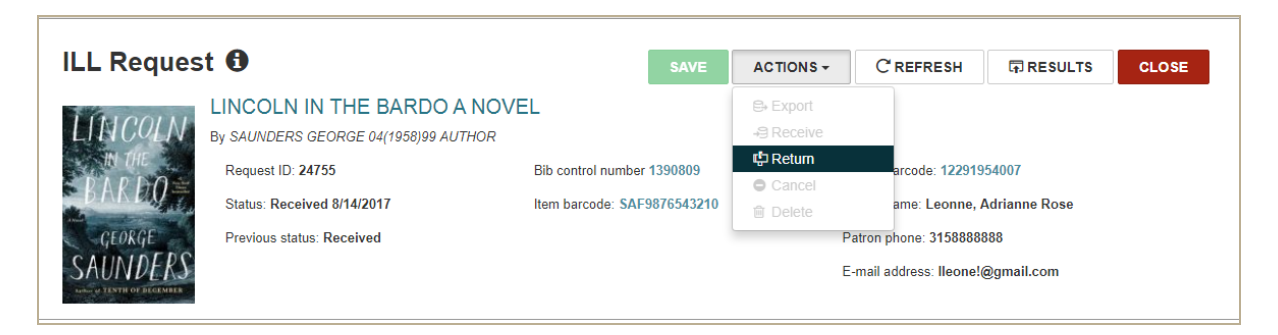

## Return an ILL Item from the Patron Record Workform

Open the Patron Record workform for the patron who requested the item.

Select the ILL tab (or if the tab is not visible, select **More | ILL**) to go to the ILL view.

Select the check box next to the ILL item you want to return, and click **Return**.

#### **Note:**

This **Return** button is enabled only when the ILL request has a status of Received and the linked item record has a status of In or In-transit.

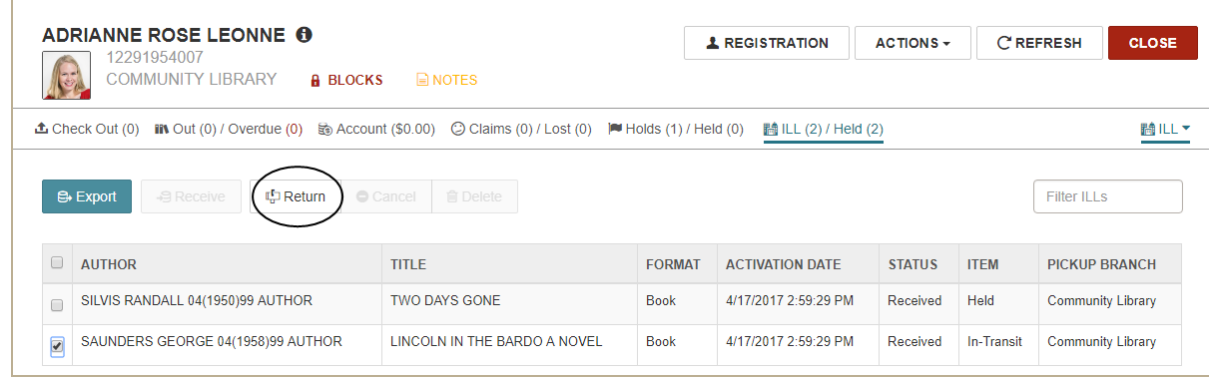

### Return an ILL Item Process

The following automatic processing occurs:

- <sup>l</sup> If the item is In-transit, this message appears: **Item has an In Transit status. Please check the item in.**
- The ILL request status is updated to Returned with a new status date.
- The linked item record gets a status update to Returned-ILL.
- <sup>l</sup> The item record history includes a new row **Return via ILL processing**.
- If the ILL item was requested through INN-Reach, the lending library is notified via the INN-Reach API that the item is being sent back.

### Language String Added for Cancel Success Message

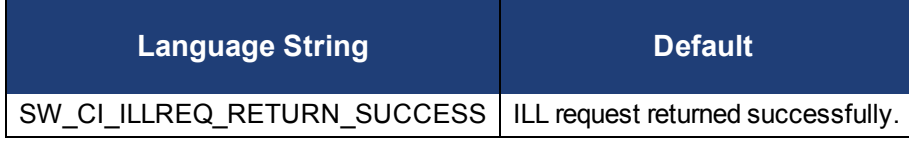

# Leap - Cancel an ILL Request

You can now cancel an ILL request from the ILL Request workform or the ILL view of the Patron Record workform. To cancel an ILL request, it must have a status of Inactive or Active.

**Note:** The following Polaris Circulation permissions are required to cancel an ILL request: **ILL requests: Access ILL requests: Modify**

Cancel an ILL Request from the ILL Request Workform

To cancel the ILL request from the ILL Request workform:

- 1. Open the ILL Request workform for the request you want to cancel.
- 2. Select **ACTIONS | Cancel**.

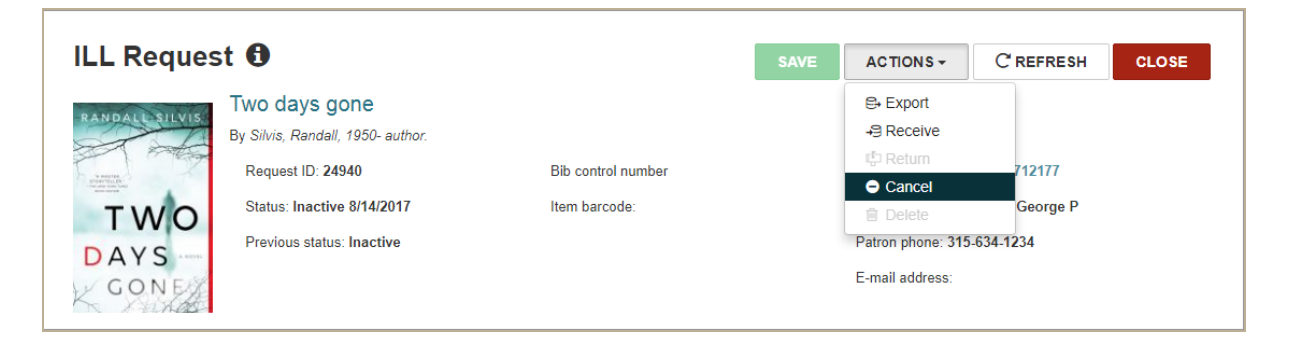

### Cancel an ILL Request from the Patron Record Workform

To cancel an ILL request from the Patron Record workform:

- 1. Open the Patron Record workform for the patron who placed the request.
- 2. Select the ILL tab (or if the ILL tab is not visible, select **More | ILL**) to go to the ILL view.
- 3. Select the check box next to the ILL item you want to cancel, and click **Cancel**.

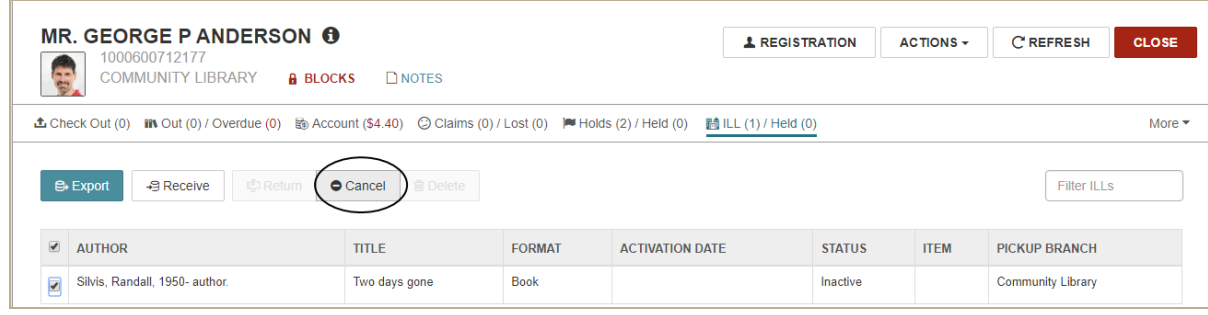

## Cancel an ILL Request Processing

When you cancel an ILL request, the following processing occurs:

- The ILL request workform is refreshed.
- The following elements on the ILL Request workform become read-only:
	- <sup>o</sup> Bibliographic elements
	- <sup>o</sup> Pickup branch
	- <sup>o</sup> Need by date
- The status is updated to Canceled with a new status date.

#### **Note:**

If the item has been ordered and the request was not through INN-Reach, a staff member must notify the lending institution that the request was canceled. If the item was requested through INN-Reach, the lending library receives an automatic cancellation notice via the INN-Reach API.

- A cancellation notice is added to the notification queue if the library has these notices set up.
- The following transaction is logged: 6037 ILL Request canceled.

# Language String Added for Cancel Success Message

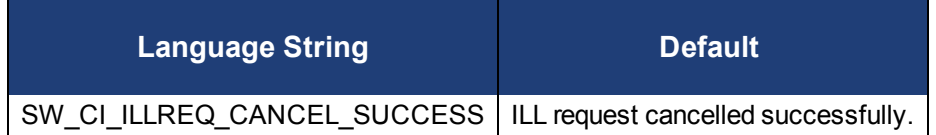

# Leap - Delete an ILL Request

You can now delete an ILL request from the ILL Request workform or the ILL view of the Patron Record workform. The ILL request must have a status of Inactive, Cancelled, or Returned to be deleted.

**Note:**

The following Polaris Circulation permission is required to delete an ILL request: **ILL Requests: Delete**

## Delete an ILL Request from the ILL Request Workform

To delete an ILL request from the ILL Request workform:

- 1. Open the ILL Request workform for the request you want to delete.
- 2. Select **ACTIONS | Delete**.

#### **Note:**

This menu option is available only for requests with a status of Inactive, Cancelled, or Returned.

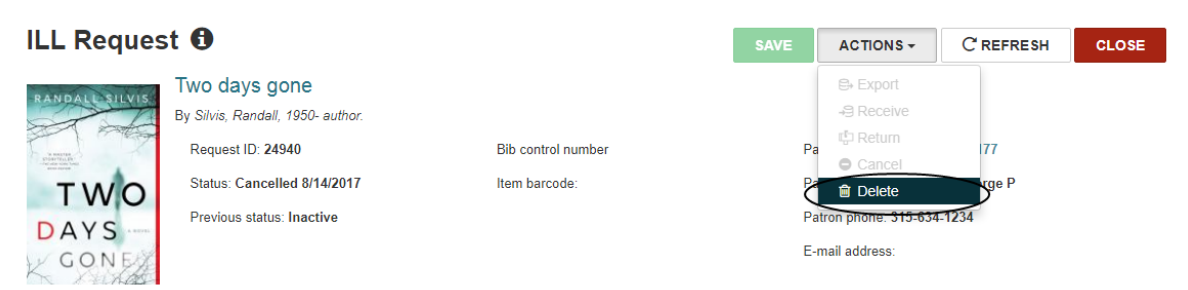

## Delete an ILL Request from the Patron Record Workform

To delete an ILL request from the Patron Record workform:

- 1. Open the Patron Record workform for the patron who placed the request.
- 2. Select the ILL tab (or if the ILL tab is not visible, select **More | ILL**) to go to the ILL view.
- 3. Select the check box next to the ILL request you want to delete.
- 4. Click **Delete**.

#### **Note:**

This button is available only when you have selected an ILL request with a status of Inactive, Cancelled, or Returned.

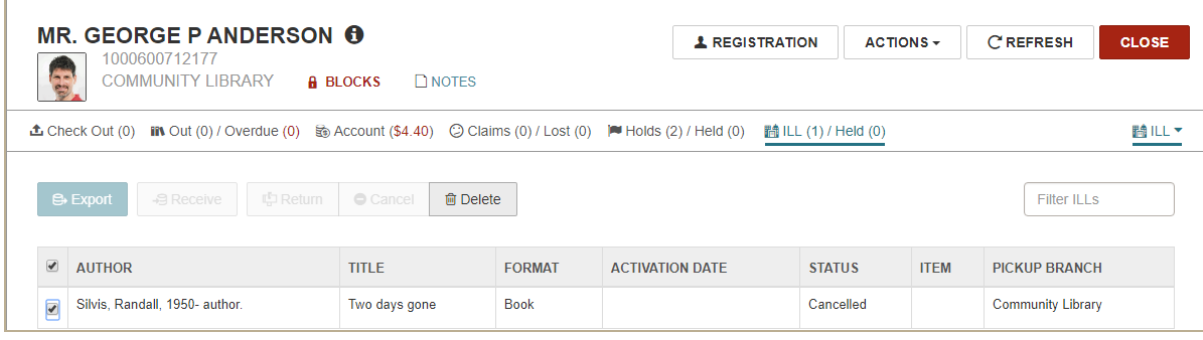

### Delete ILL Process

When the request is deleted, the following processing occurs:

- If the status of the request is Inactive or Cancelled, no other records are linked so only the ILL request is deleted.
- If the status of the request is Returned, the linked item and brief bibliographic records are deleted. If a Returned ILL request's linked item has a fee attached to it, a dialog box appears.

# Leap - Holds Queue Filter

You can now filter the hold requests in the Holds Queue in Leap.

#### **Note:**

The Holds Queue cannot be modified when a filter is applied.

To filter the holds in the Holds Queue:

1. Select **Utilities | Holds Queue**.

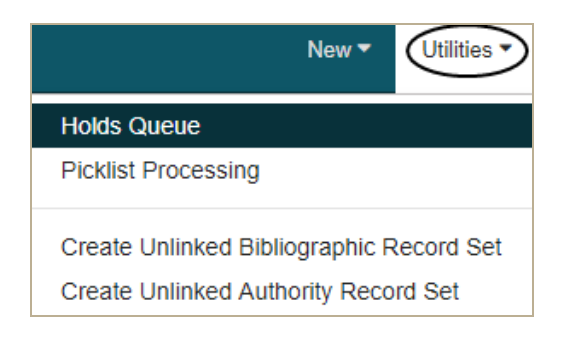

The Find Tool opens.

2. Search for the bibliographic record.

The Holds Queue workform opens for that title.

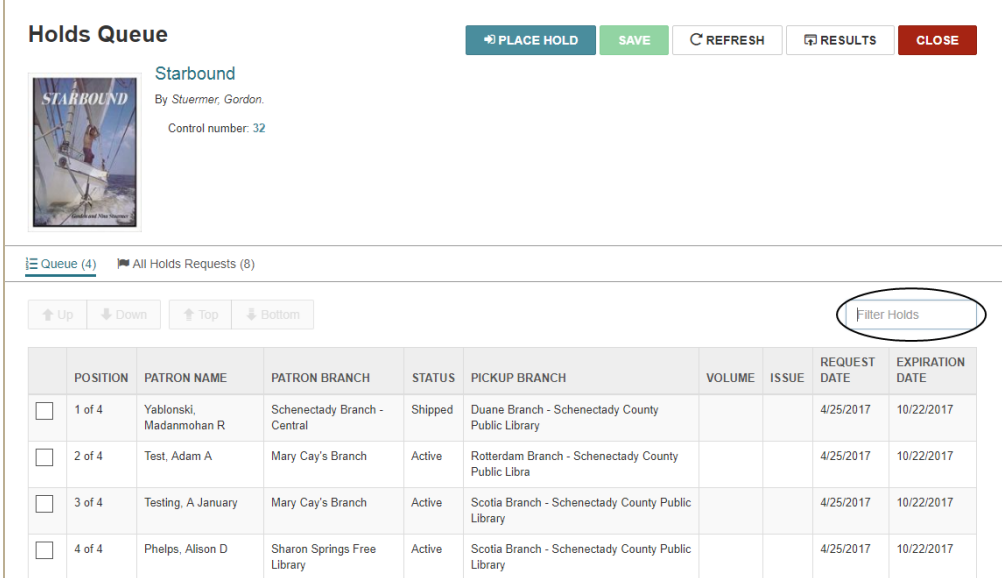

3. Start typing in the **Filter holds** box.

#### **Note:**

On both the Queue and All Requests view, you can filter the list based on characters in any column.

The list immediately responds displaying the rows that have text matching the characters entered.

### **Example:**

If you type **Ship**, the list displays the rows with a Shipped status.

# Leap - Link to Hold Request from Hold in Patron Record

You can now open the Hold Request workform by clicking the **Request ID** link from the hold request details displayed in the Patron Record.

To open the Hold Request workform from the Patron Record workform:

- 1. Open the Patron Record workform.
- 2. Click the **Holds/Held** tab to go to the Holds view.

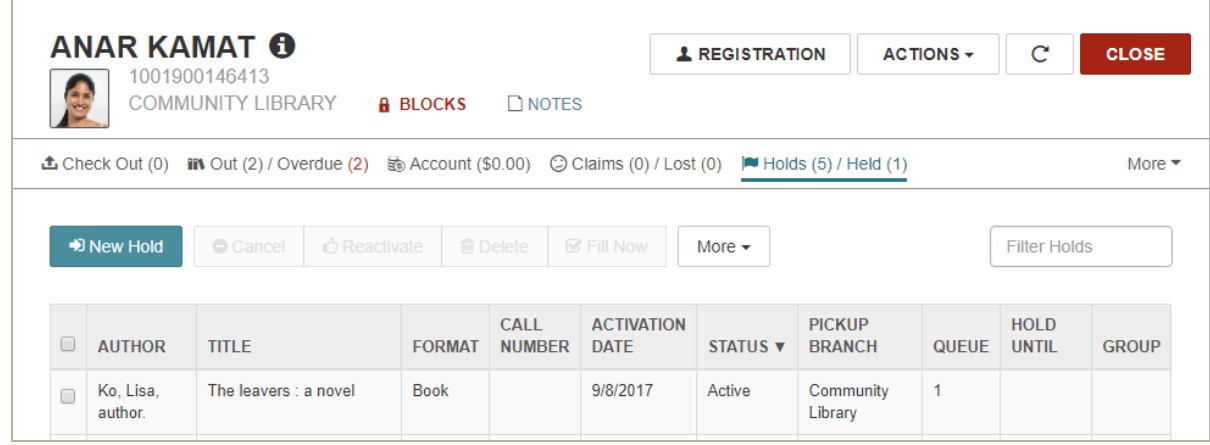

- 3. Click the hold in the list to view the hold details.
- 4. Click the **Request ID** link.

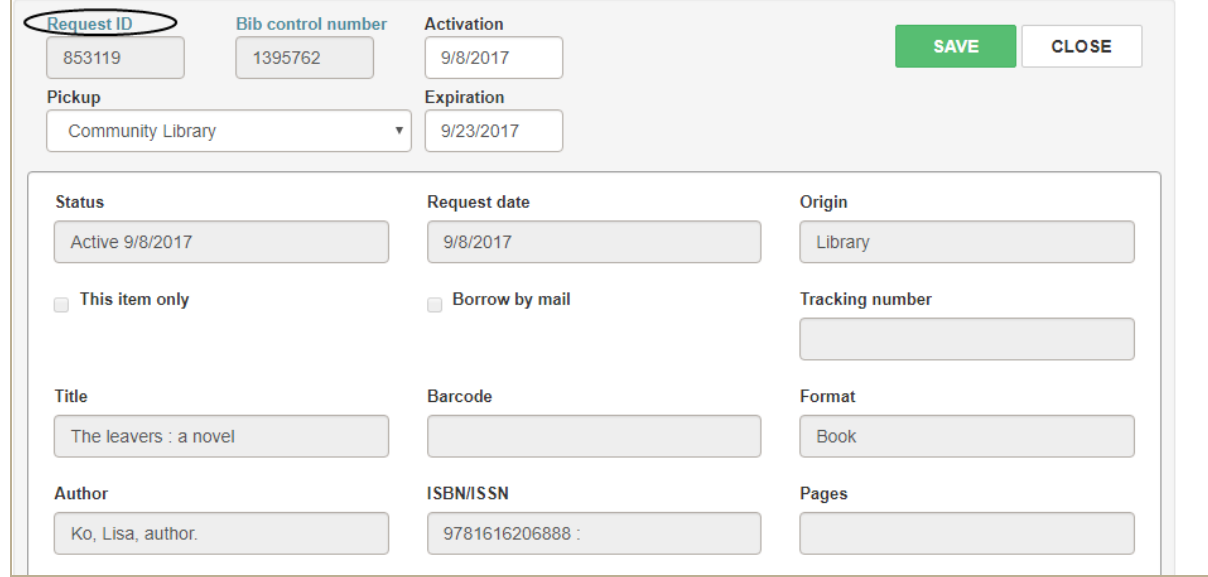

The Hold Request workform opens.

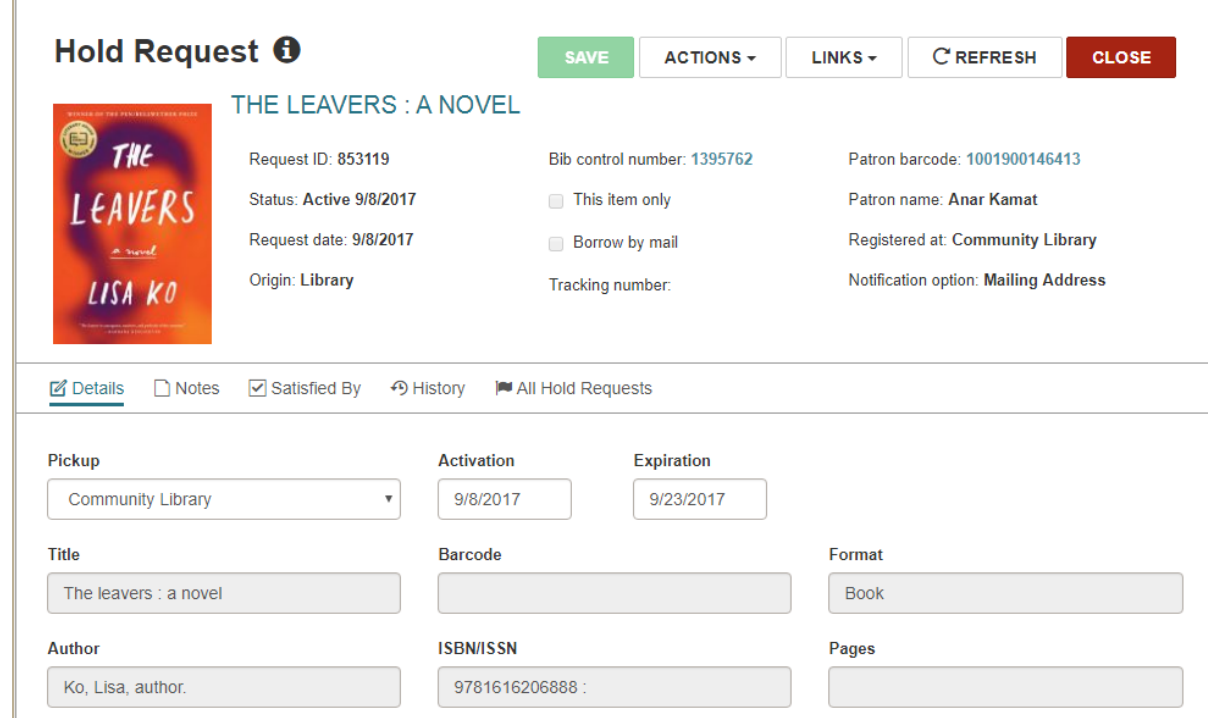

5. Click **CLOSE** on the Hold Request workform to return to the Hold/Held view of the Patron Record workform.

# Leap - Staff Email Added to Lock Information

When you open a locked record in Leap, you can now click the locked icon to see the email address of the staff member who has the record open.

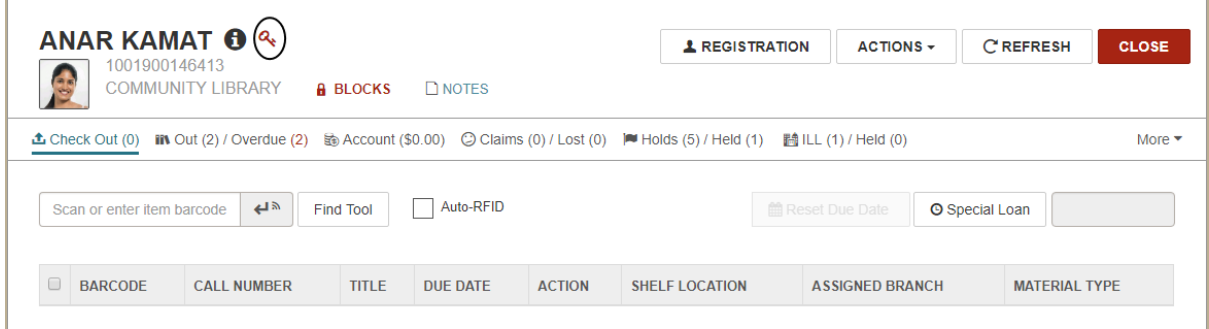

For the patron record, the locked information includes the patron status and patron registration locks.

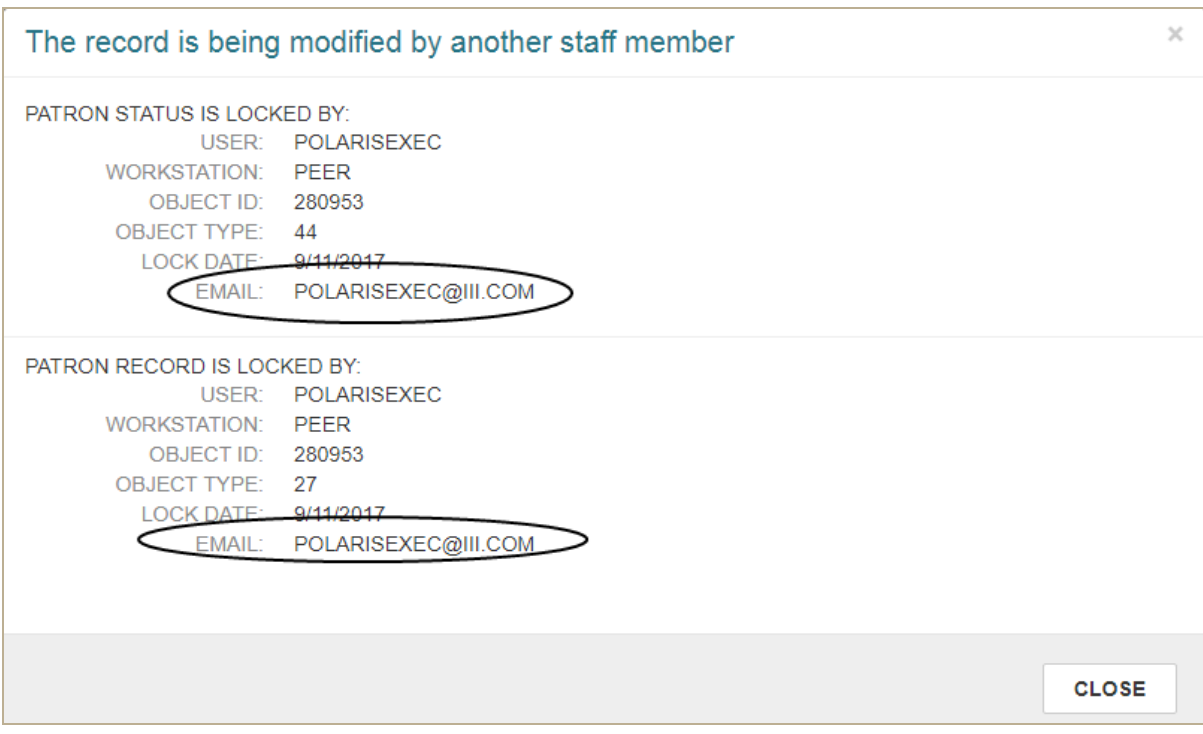

# Language String Added for Email on Locked Information

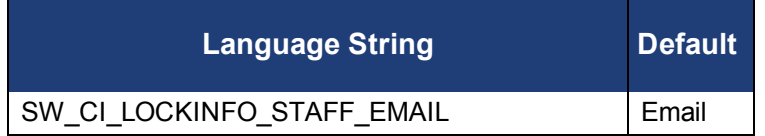

# Leap - Properties for Library-Assigned and Free-Text **Blocks**

You can now click the new **Properties** button on the Blocks view of the Patron workform to open the Block Properties window where you can see the details for library-assigned and freetext blocks.

To see details for a library-assigned or free-text block:

- 1. Open the Patron Record workform.
- 2. Click the Blocks tab to go to the Blocks view.
- 3. Click the check box next to a library-assigned or free-text block.
- 4. Click the **Properties** button.

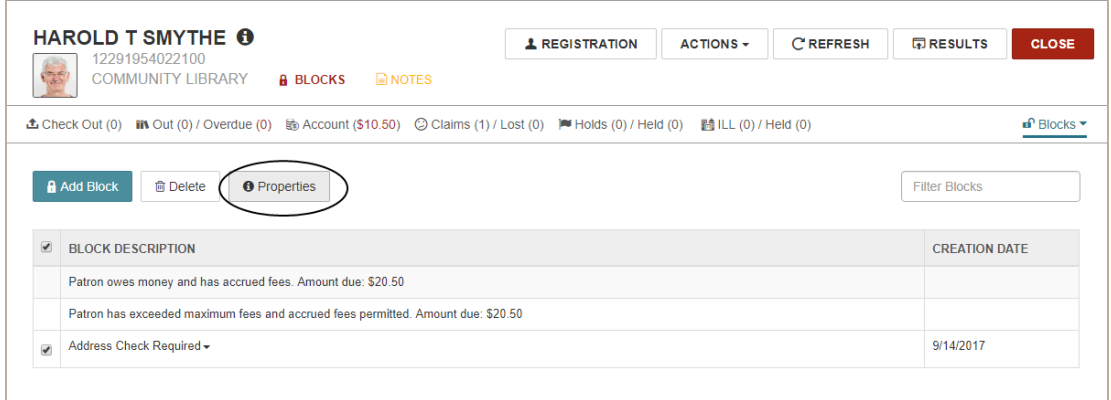

The Block Properties window displays the user name of the staff member who created the block; the date the block was created; the sign-in branch for the staff member who created the block; the workstation where the block was created; and the staff member who modified the block and the date modified (if the block was modified).

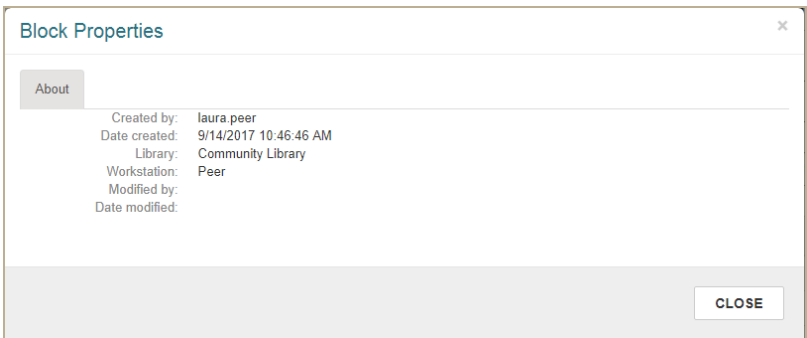

# Language String Added for Blocks Properties

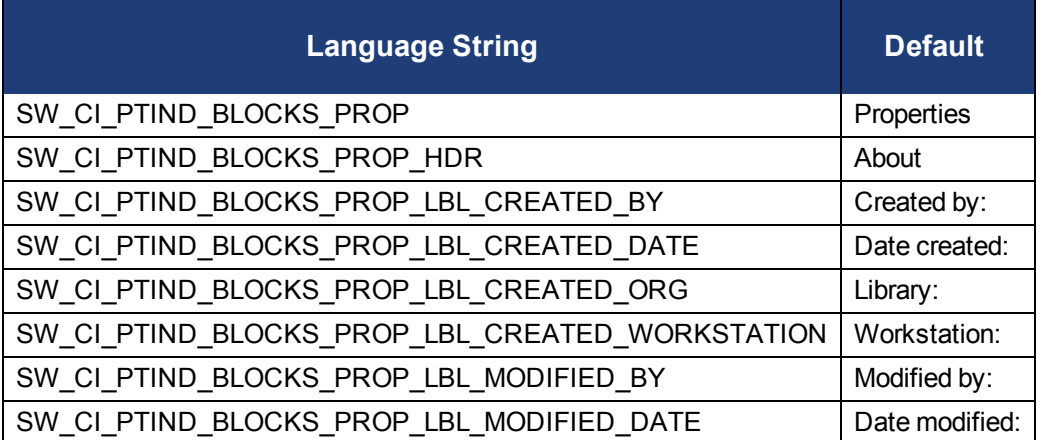